## **FONDS EUROPÉENS**

Guide d'utilisation du Portail Déposer une demande de subvention européenne Programmes Opérationnels

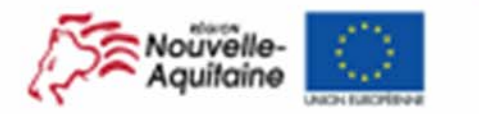

La Nouvelle-Aquitaine et L'Europe agissent ensemble pour votre territoire

Ce document est coñisance par I'Uraan européenne avec le fonds européen de développement régional cliEDERS

2014-2020

www.europe-en-nouvelle-aquitaine.eu

Liens internet pour déposer votre dossier :

PO Aquitaine

PO Limousin

PO Poitou‐Charentes

Après avoir cliqué sur le lien **« Je dépose ma demande en ligne »**, l'écran d'identification <sup>s</sup>'affiche :

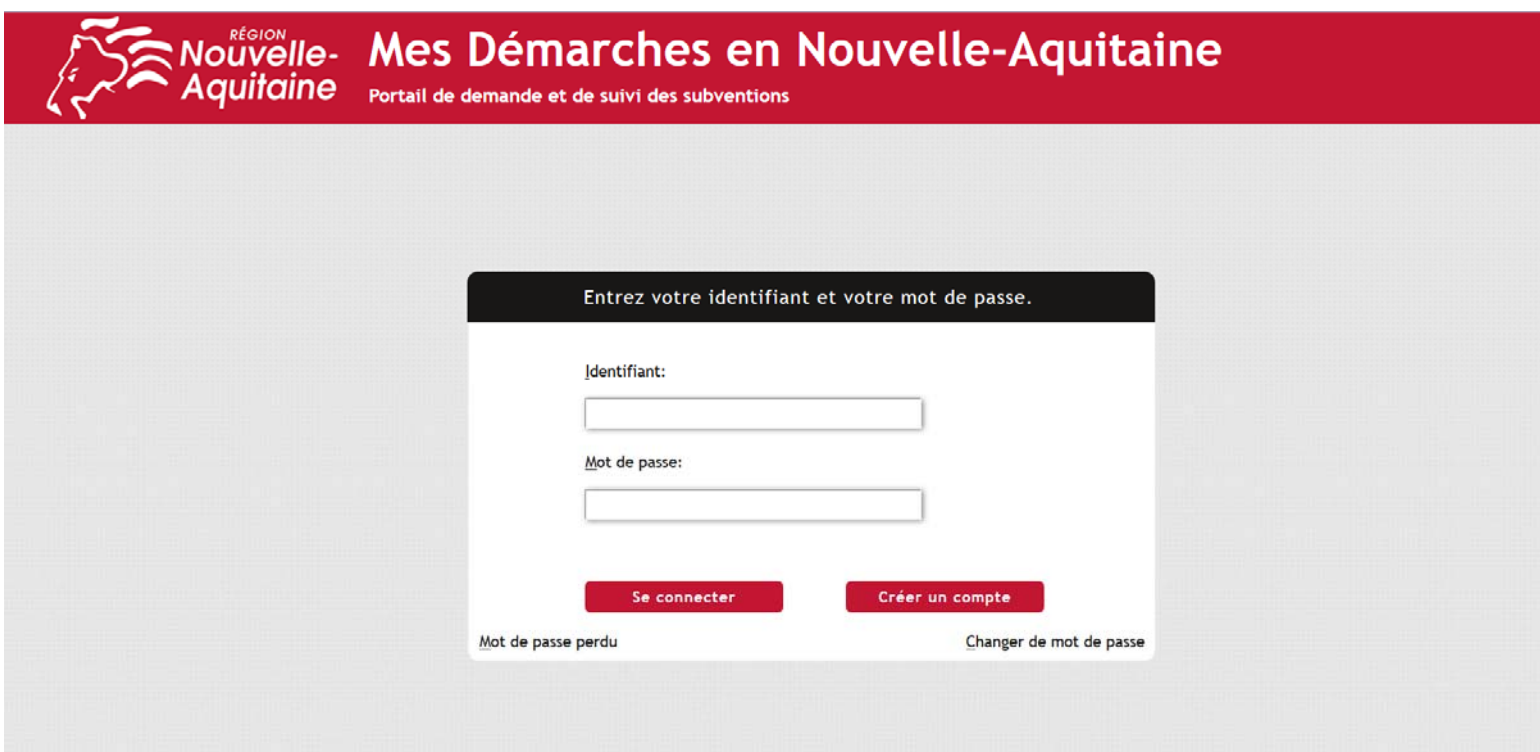

- Renseigner vos identifiants de connexion et cliquer sur « **Se connecter** » pour accéder au service.
- Si vous vous connectez pour la première fois, cliquer sur « **Créer un compte** », renseigner le formulaire d'inscription et terminer par « **Créer** ».

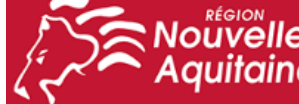

# : Nouvelle- F<mark>ormulaire d'Inscription</mark><br>• Aquitaine

Complétez ce formulaire pour créer un nouveau compte d'utilisateur.

## Nom est obligatoire Civilité  $\overline{\mathbf{v}}$ Nom\* Prénom\* Date de naissance Format jj/mm/aaaa Adresse mail\* Confirmer Adresse mail\* Numéro de téléphone N'utiliser que des caractères numériques (0000000000 ou +33000000000) Numéro de téléphone mobile N'utiliser que des caractères numériques (0000000000 ou +33000000000) Identifiant\* Mot de passe\* Votre mot de passe doit comporter :

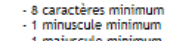

- 1 majuscule minimum<br>- 1 chiffre minimum

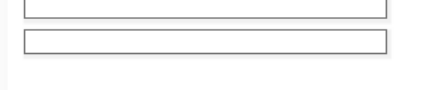

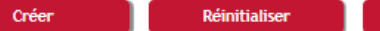

Annuler

 Vous recevrez à l'adresse mail indiqué dans le formulaire un premier message pour vous demander de valider votre inscription en indiquant le code :

#### Vérification de votre inscription De: Région Aquitaine <noreply@motdepasse-preprod.aquitaine.fr>?= Reçu le 22/06/2018 à 16:15 Encodage: worldwide (utf-8) -- Afficher les images. --Ce message a été généré automatiquement - merci de ne pas y répondre. Merci de valider votre demande d'inscription en cliquant ici. Si pour une raison quelconque ce lien ne fonctionne pas, vous pouvez copier et coller le code suivant dans le formulaire d'inscription: GQW5L8 Si vous n'êtes pas l'initiateur de cette inscription, merci de ne pas prendre en compte ce message. Bonne continuation, L'équipe du portail des téléservices de la Région Aquitaine Conformément à la loi Informatique et Libertés du 06/01/1978, vous disposez d'un droit d'accès, de rectification et de suppression pour toutes les informations vous concernant. Vous pouvez exercer ce droit en écrivant par courrier au Conseil régional d'Aguitaine - 14 rue François de Sourdis - 33077 Bordeaux

#### **Note : Nouveau numéro de l'assistance technique : 05.49.38.49.38**

Une fois cette étape réalisée vous recevrez un deuxième mail qui confirmera votre inscription.

 Vous pourrez ensuite accéder au portail en renseignant votre identifiant et votre mot de passe.

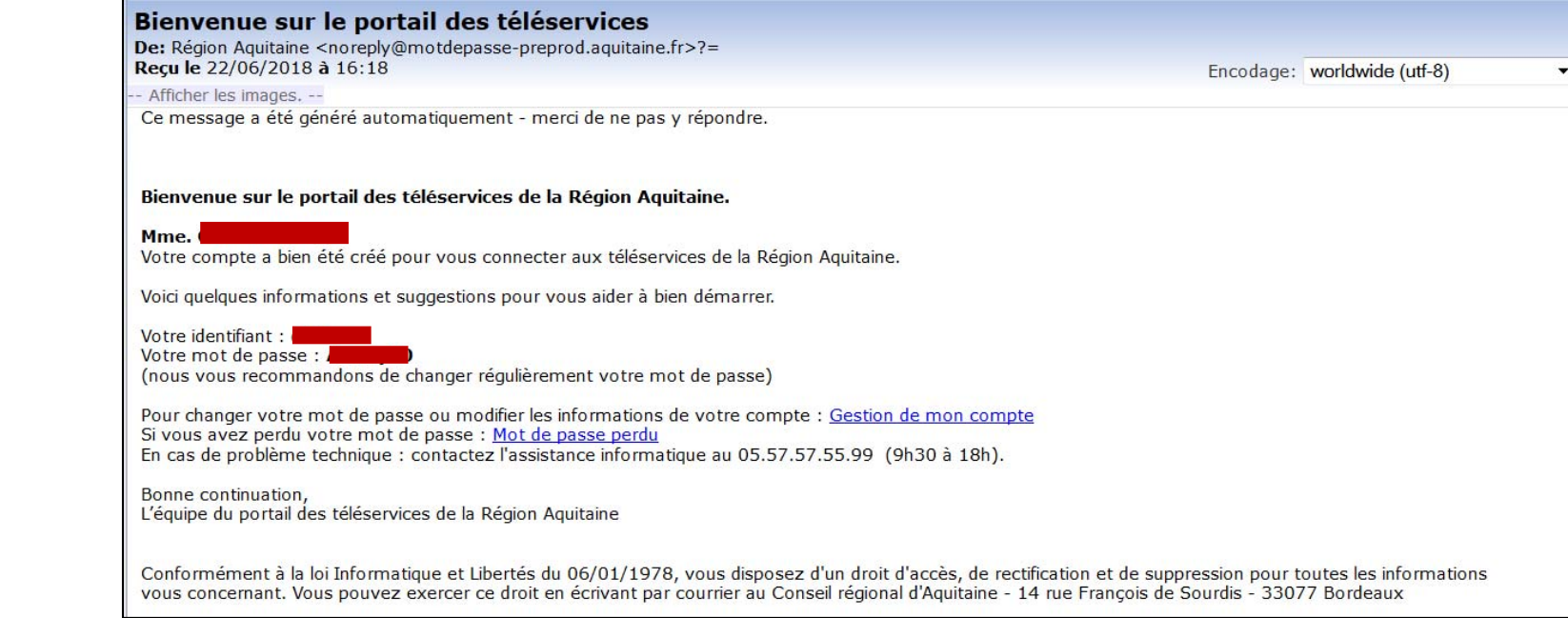

## **Finalisation de l'inscription**

Vous vous connectez pour la première fois au site Mes démarches en **Nouvelle-Aquitaine.** 

® Je suis un particulier et je souhaite me connecter au Portail pour faire une demande en tant qu'individu

O Je représente une structure (entreprise, association...). Je me connecte au portail pour gérer les aides pour le compte de ma structure.

Valider

 Une fois connecté sur le portail, vous pouvez **« Commencer la saisie »** pour la création d'un nouveau dossier ou « **Continuer la saisie** » d'un dossier en cours. Fermer cette fenêtre afin de consulter vos dossiers ou créer une demande de paiement

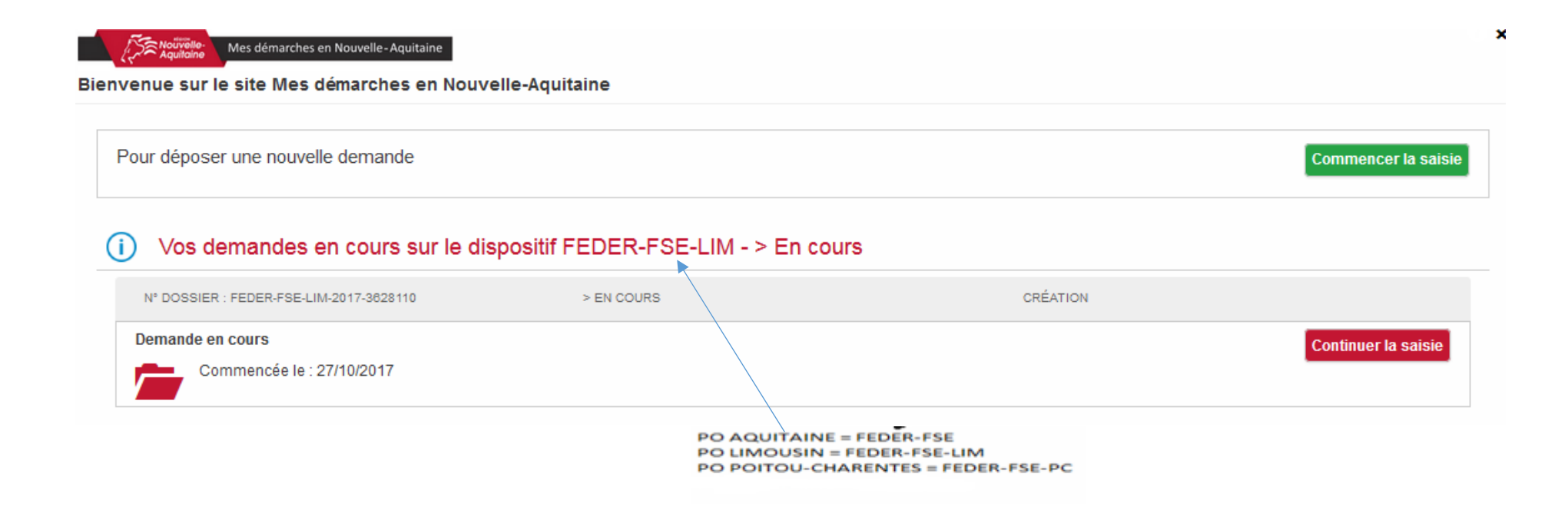

**Note : Si vous souhaitez créer un nouveau dossier, après avoir cliqué sur la croix, vous devrez vous reconnecter au portail pour accéder au bouton « Commencer la saisie »**

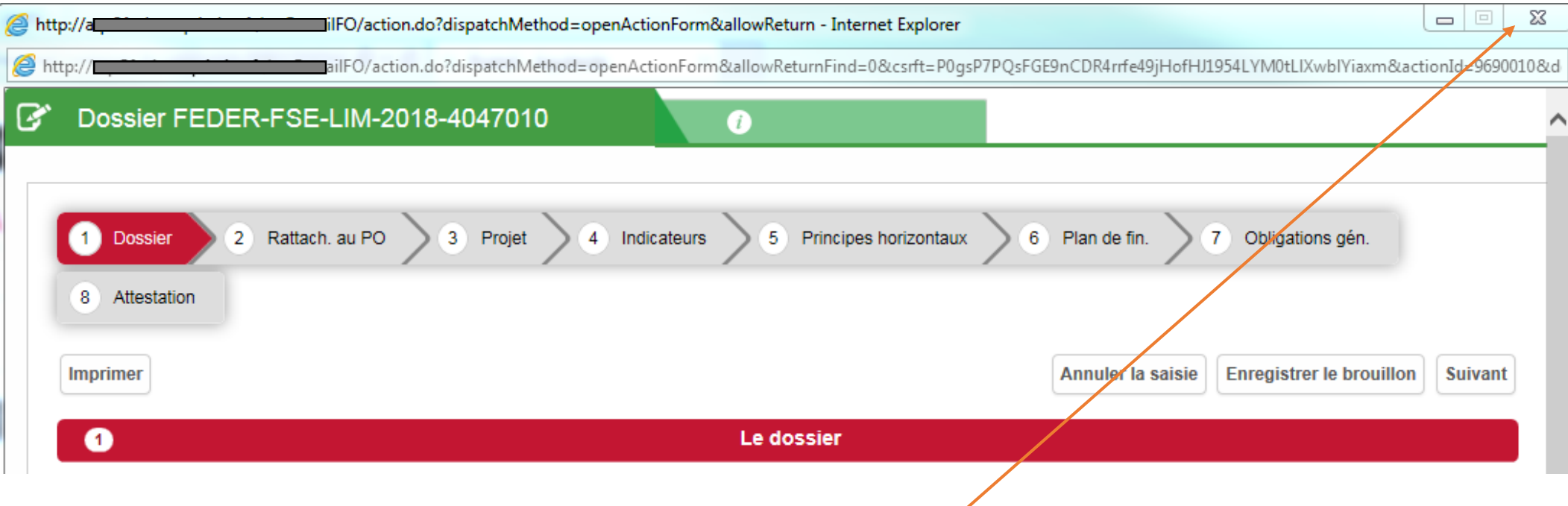

A tout moment, vous pouvez fermer la fenêtre du dossier de demande en cliquant sur la croix. N'oubliez pas d'enregistrer votre saisie avant.

Dans la page d'accueil du portail, pour revenir à votre demande d'aide en cours, cliquer sur « **Modifier la demande** ».

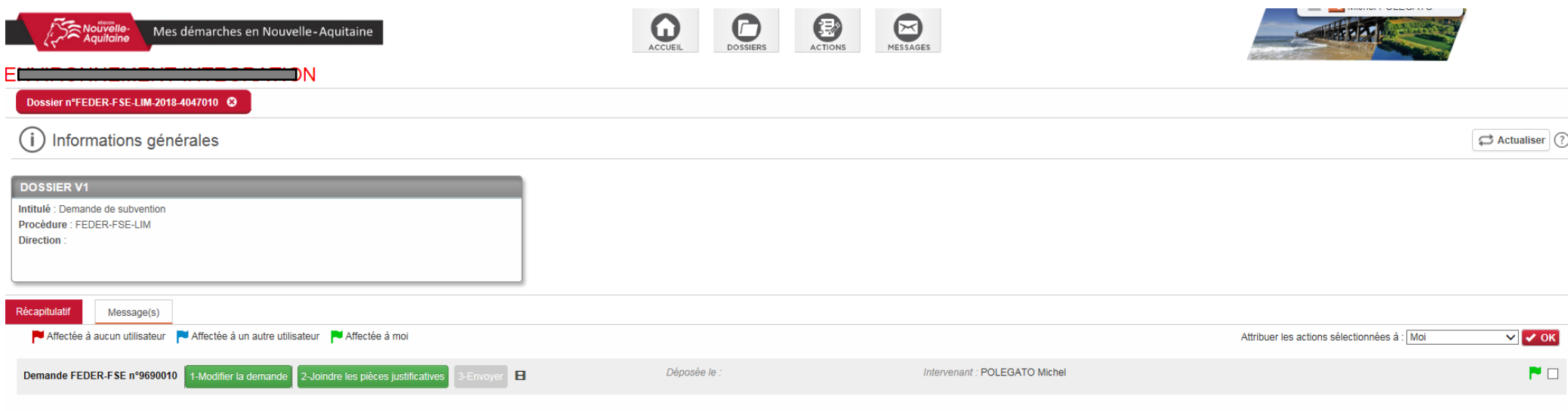

Pour quitter le portail, cliquer sur « **Déconnexion** » dans le menu déroulant en haut à droite où est indiqué votre nom.

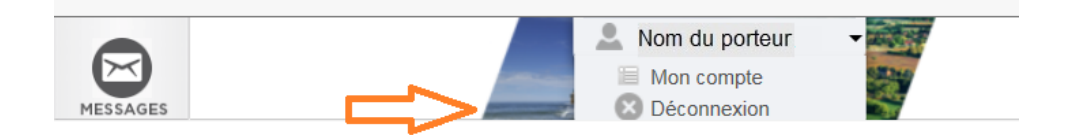

### **Etape Dossier ‐ Notice**

La « notice explicative du présent document », est composée du « Guide du porteur de projet » et du « Guide d'utilisation du portail ». Vous devrez cocher cette case sur le portail après en avoir pris connaissance.

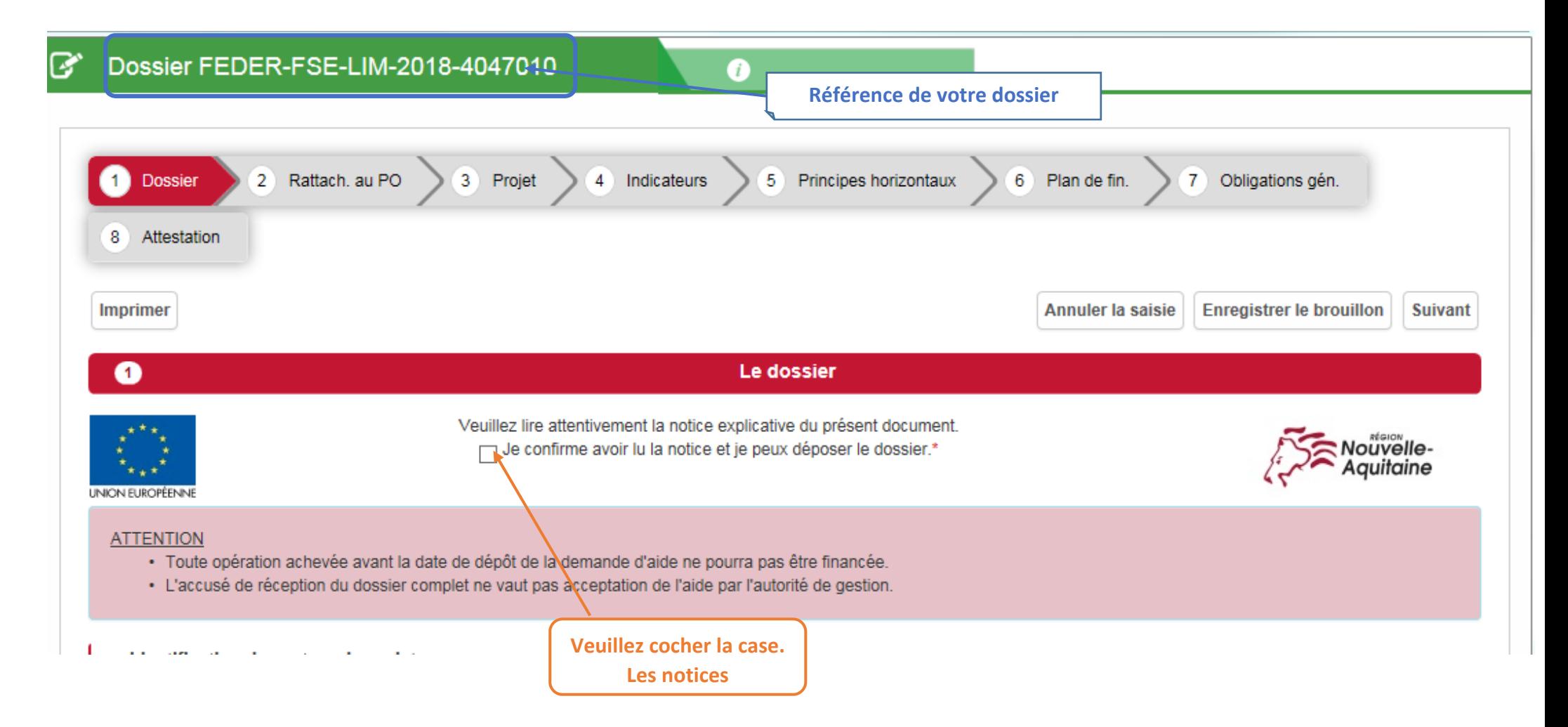

### **Etape Dossier – Entreprise, association ou structure publique**

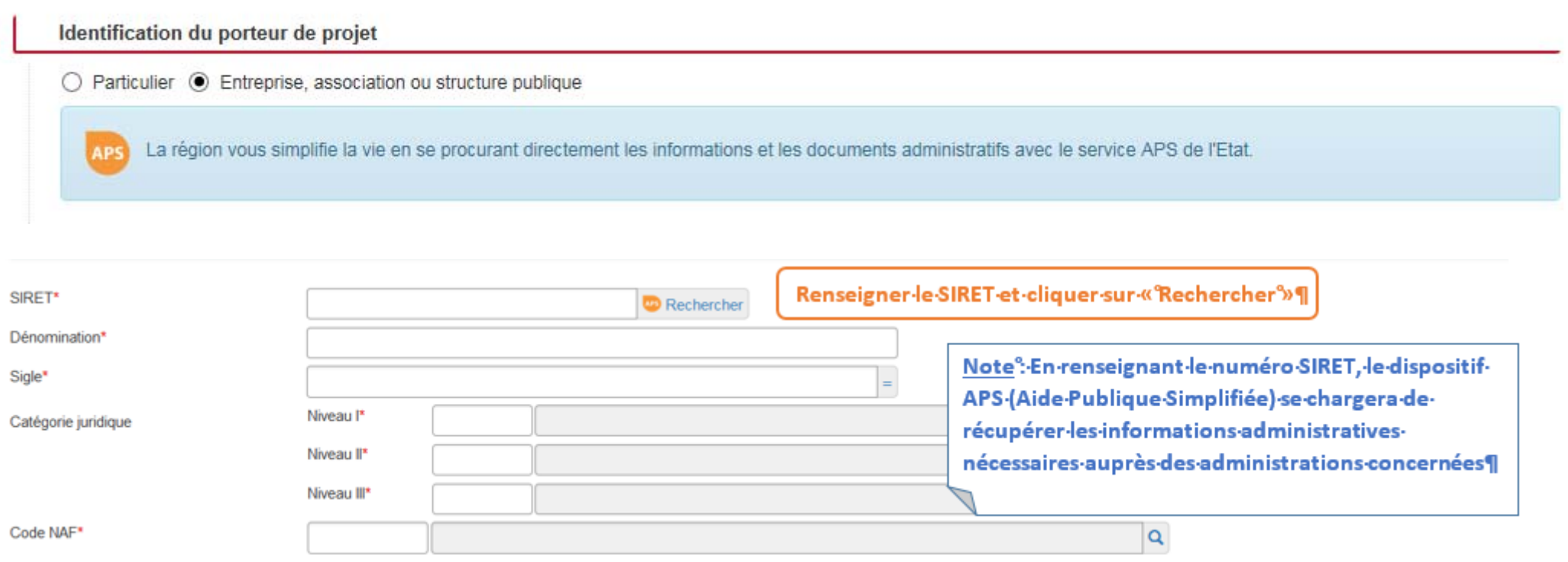

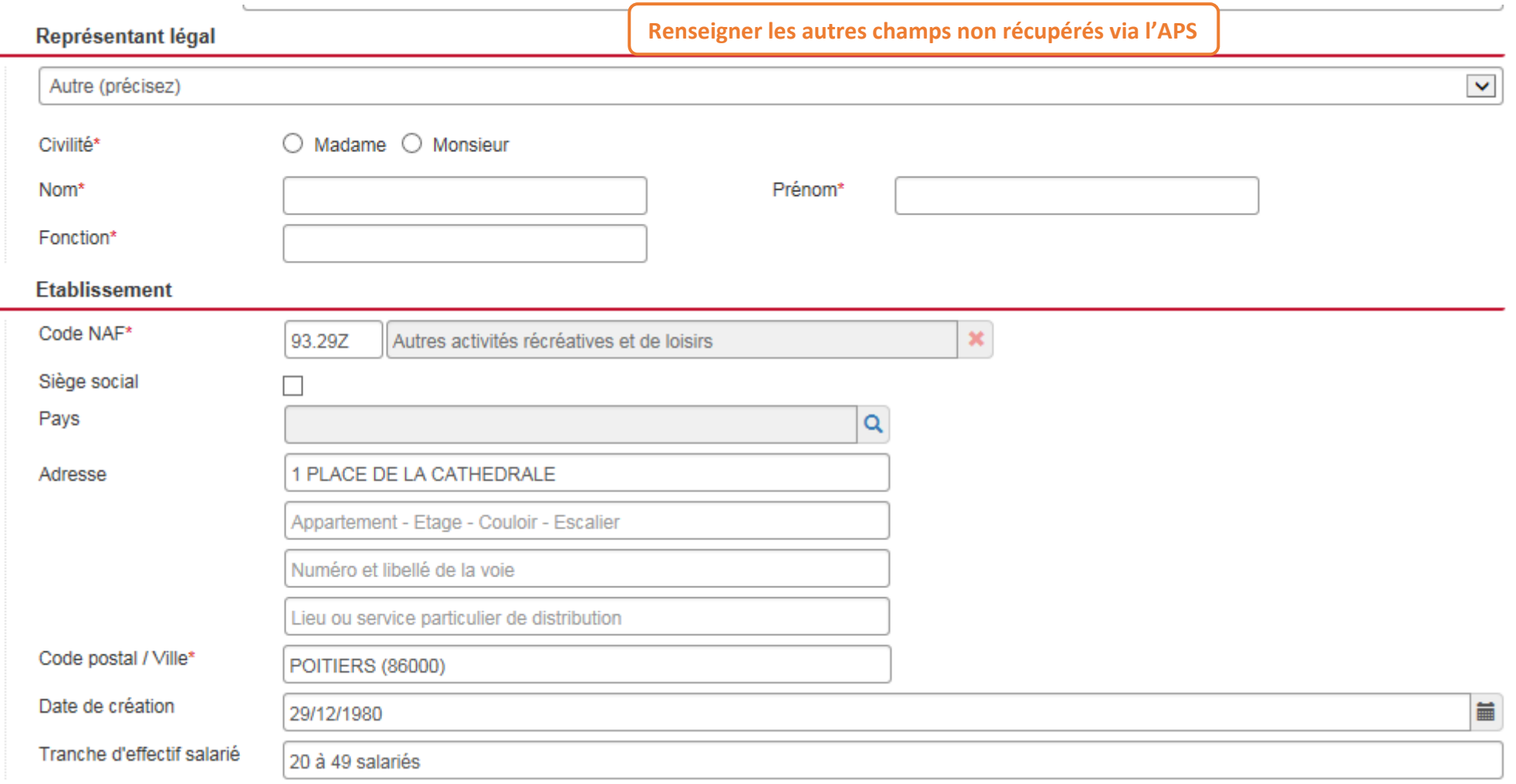

т

### **Etape Dossier – Contact et informations complémentaires**

Contact (personne en charge du suivi du projet)

L

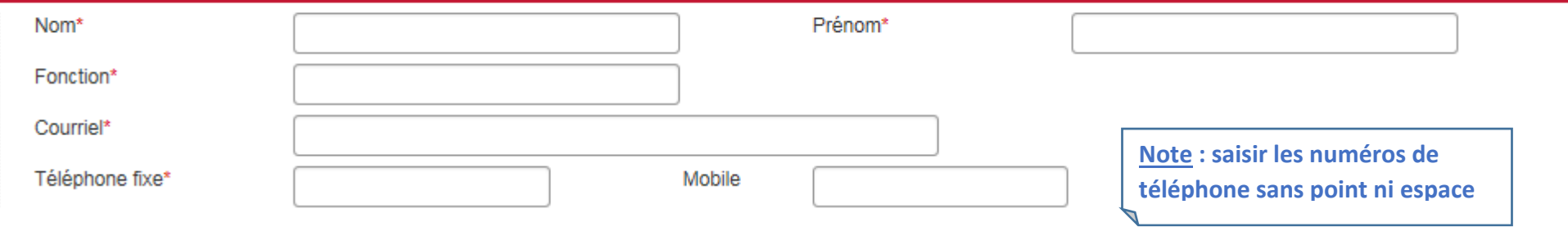

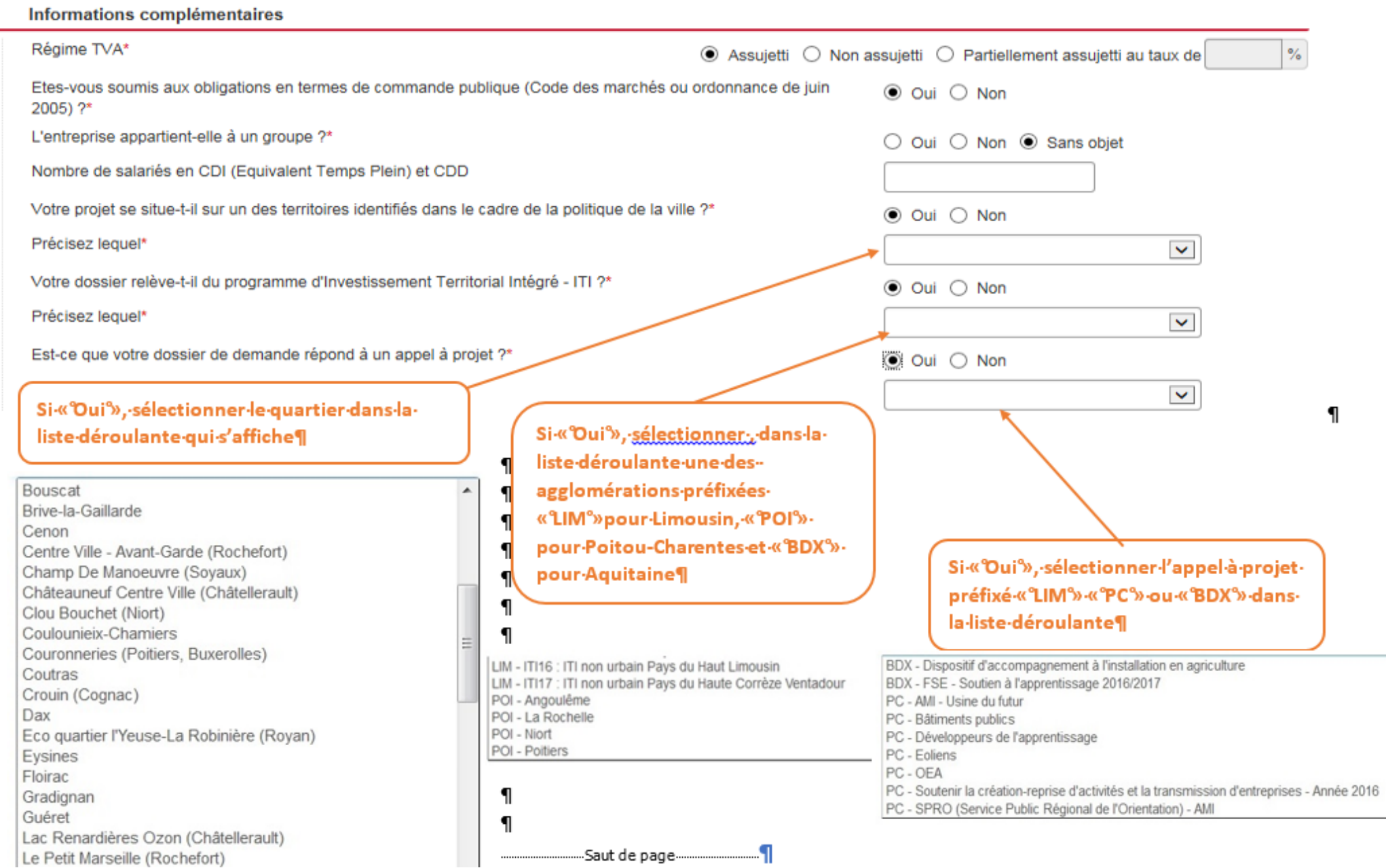

 $\mathbf{I}$ 

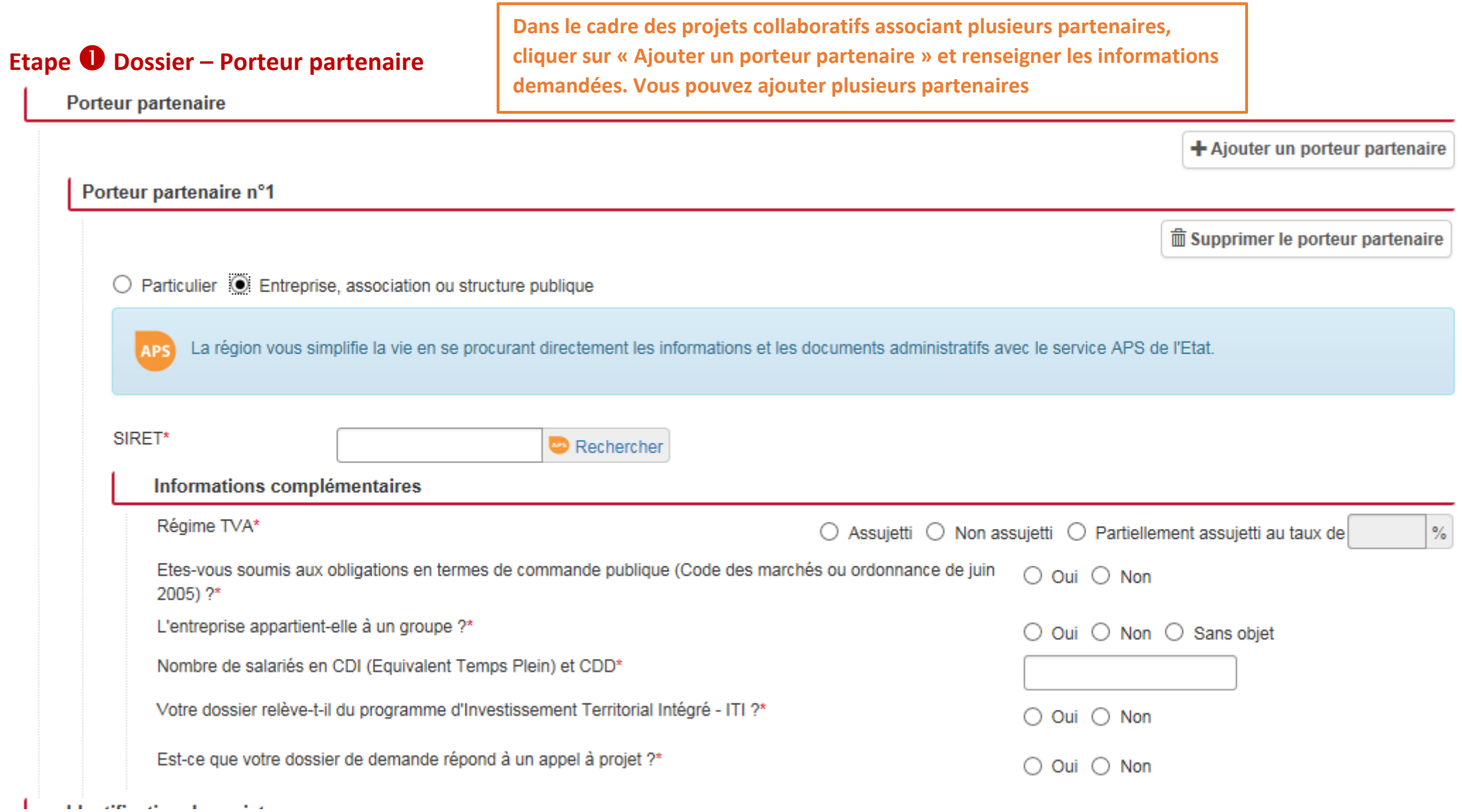

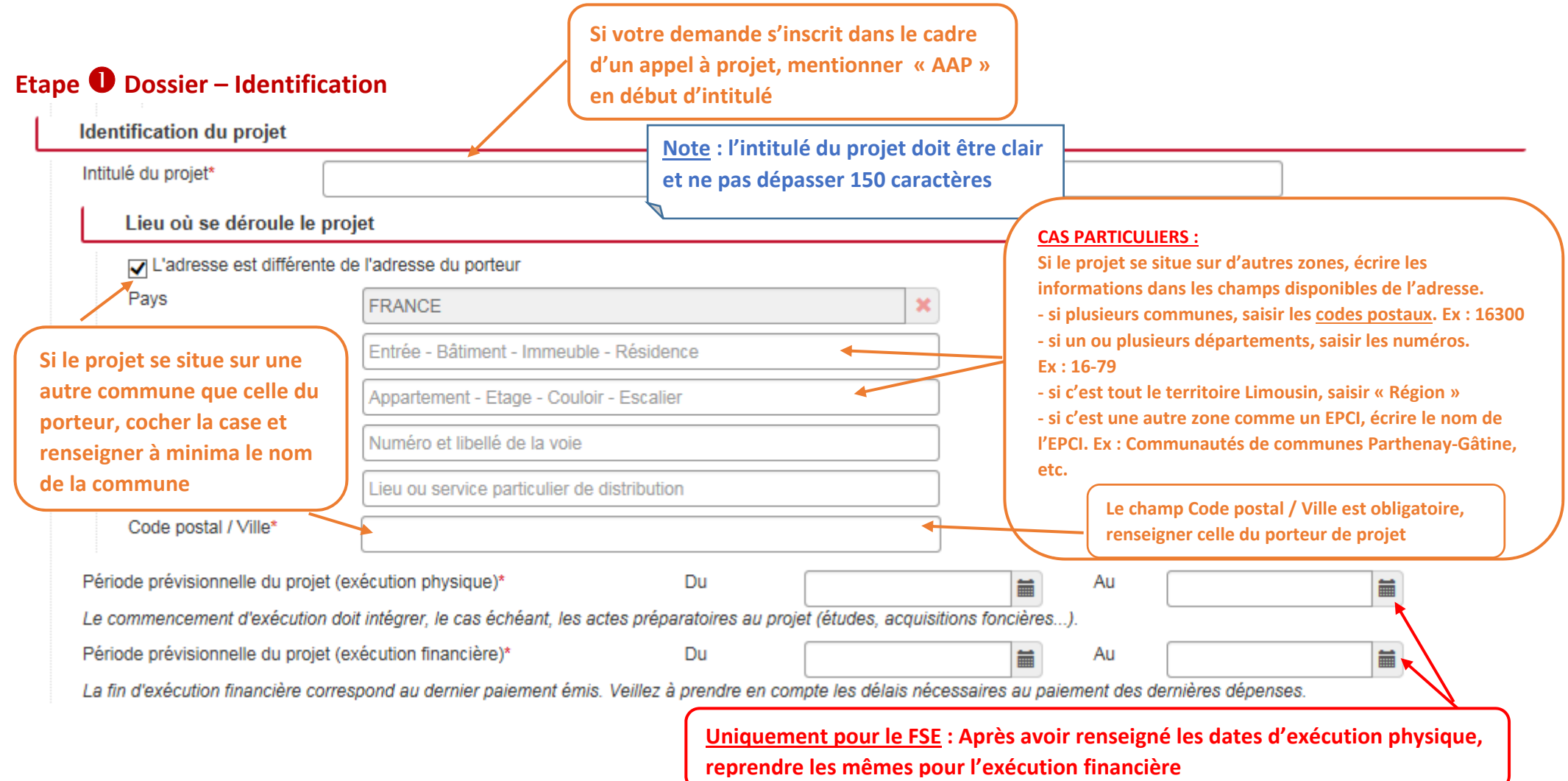

### **Etape Dossier – Financement**

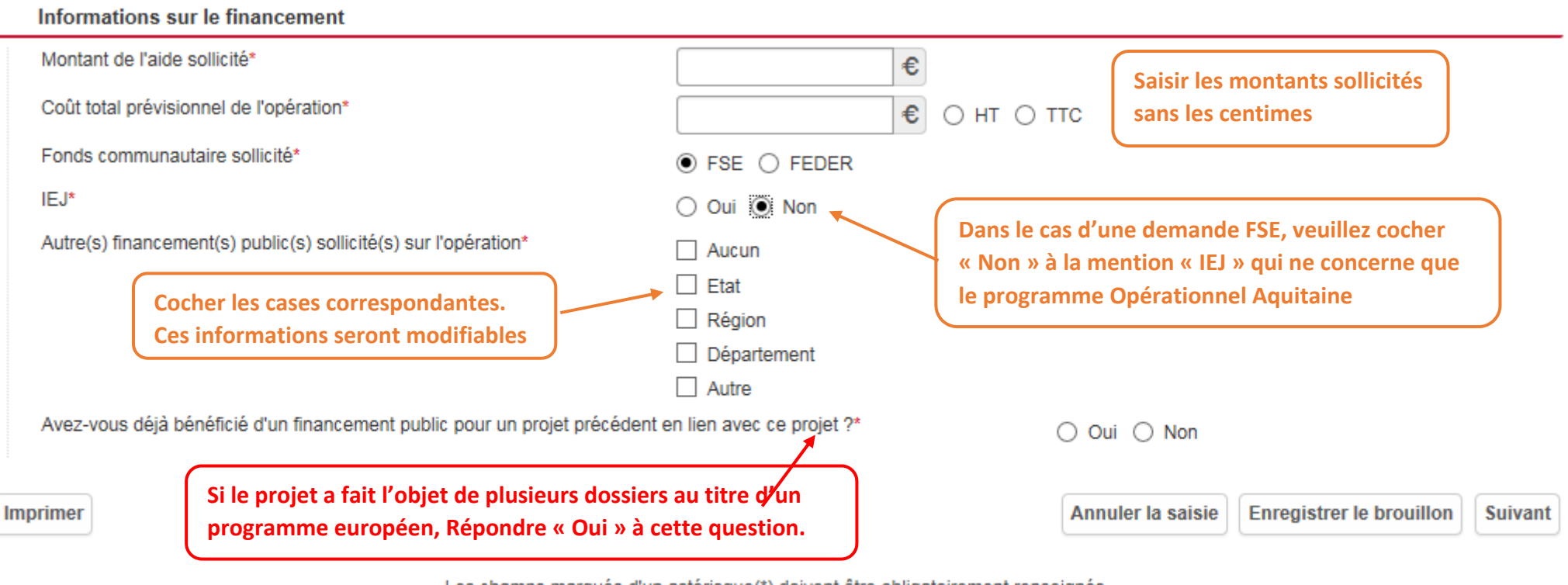

Les champs marqués d'un astérisque(\*) doivent être obligatoirement renseignés. L'icône (?) positionné sur certains champs permet d'afficher une aide contextuelle.

**Conseil : Vous pouvez enregistrer à <sup>n</sup>'importe quelle étape de votre saisie en cliquant sur « Enregistrer le brouillon »**

**Note : si la saisie est complète, le bouton « Suivant » permet de passer à l'étape suivante. Dans le cas contraire, le système vous affichera la liste des champs manquants**

### **Etape Rattachement au Programme Opérationnel**

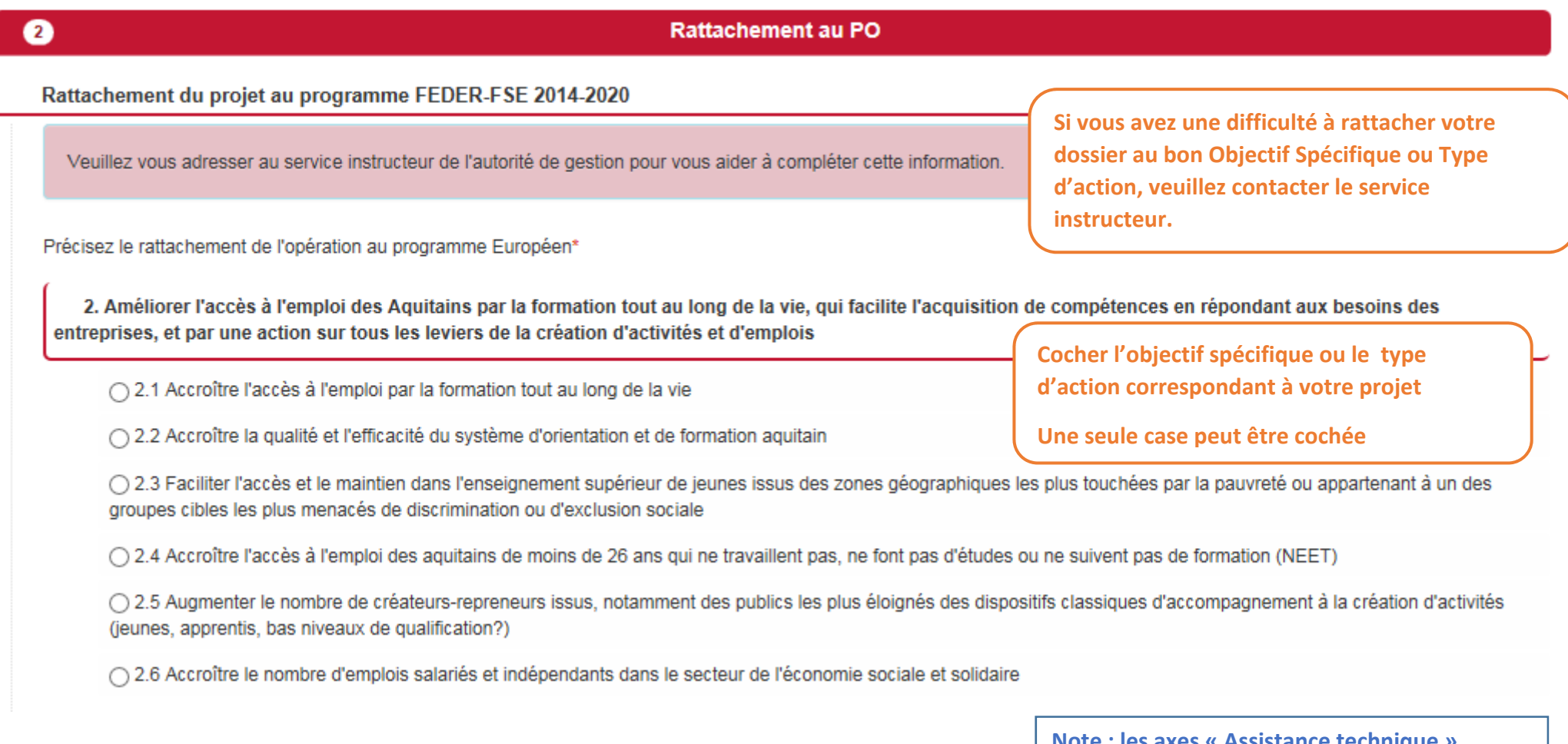

**Note : les axes « Assistance technique » concernent uniquement l'autorité de gestion**

### **Etape Projet ‐ Description**

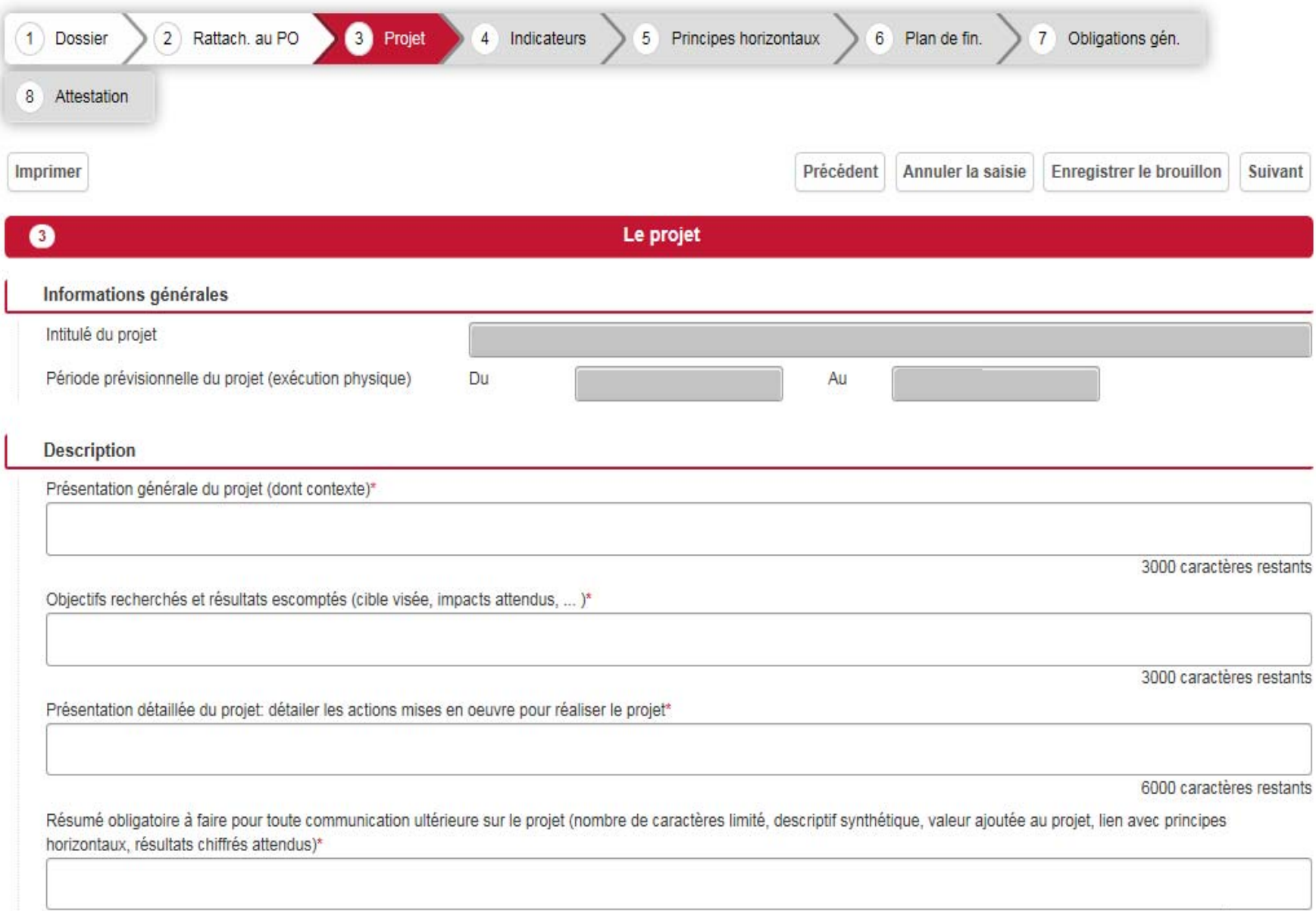

750 caractères restants

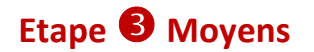

#### Moyens mis en oeuvre

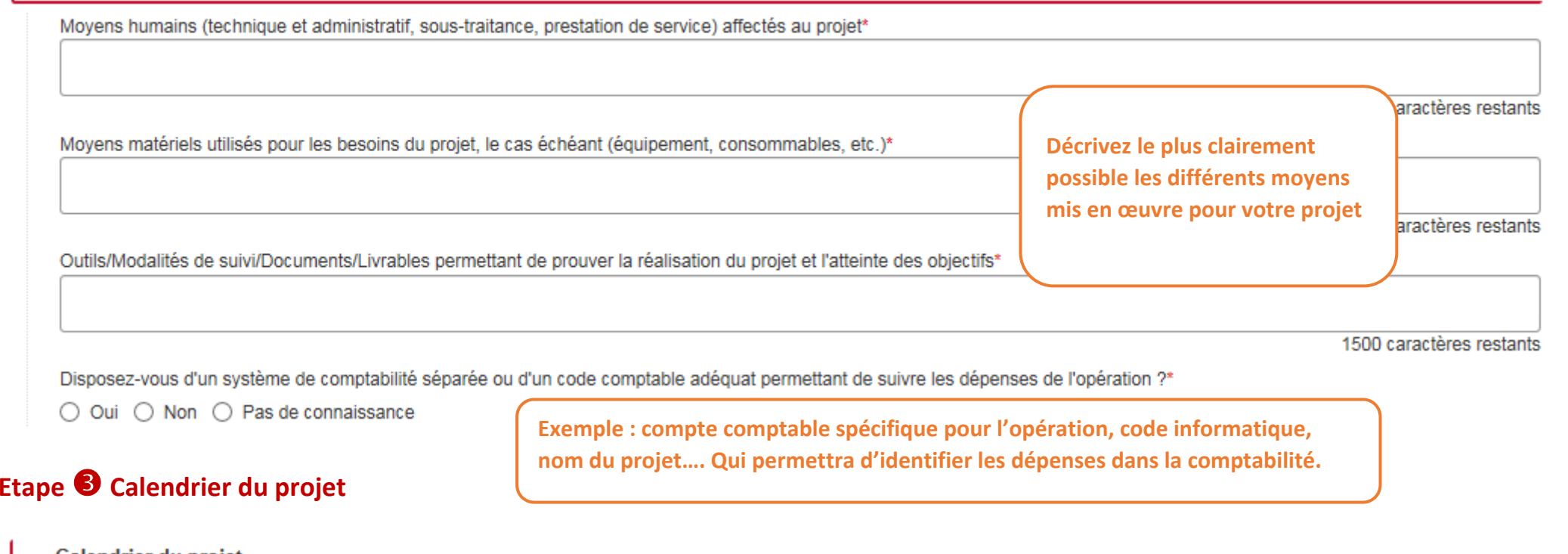

Calendrier du projet

Détailler les phases de réalisation du projet (progression de l'opération ; déroulé des actions à mettre en oeuvre entre l'année de démarrage et la fin d'exécution de l'opération)\*

3000 caractères restants

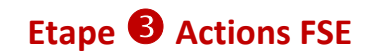

**Actions** 

+ Ajouter une action

**Uniquement dans le cadre du FSE, si vous êtes limité dans la saisie des actions dans la partie « Description », vous avez la possibilité de détailler de manière plus précise chaque action relevant de votre projet en cliquant sur « Ajouter une action »**

**Note : l'autorité de gestion vous laisse la possibilité de saisir directement le détail des actions dans la description du projet**

#### **Actions**

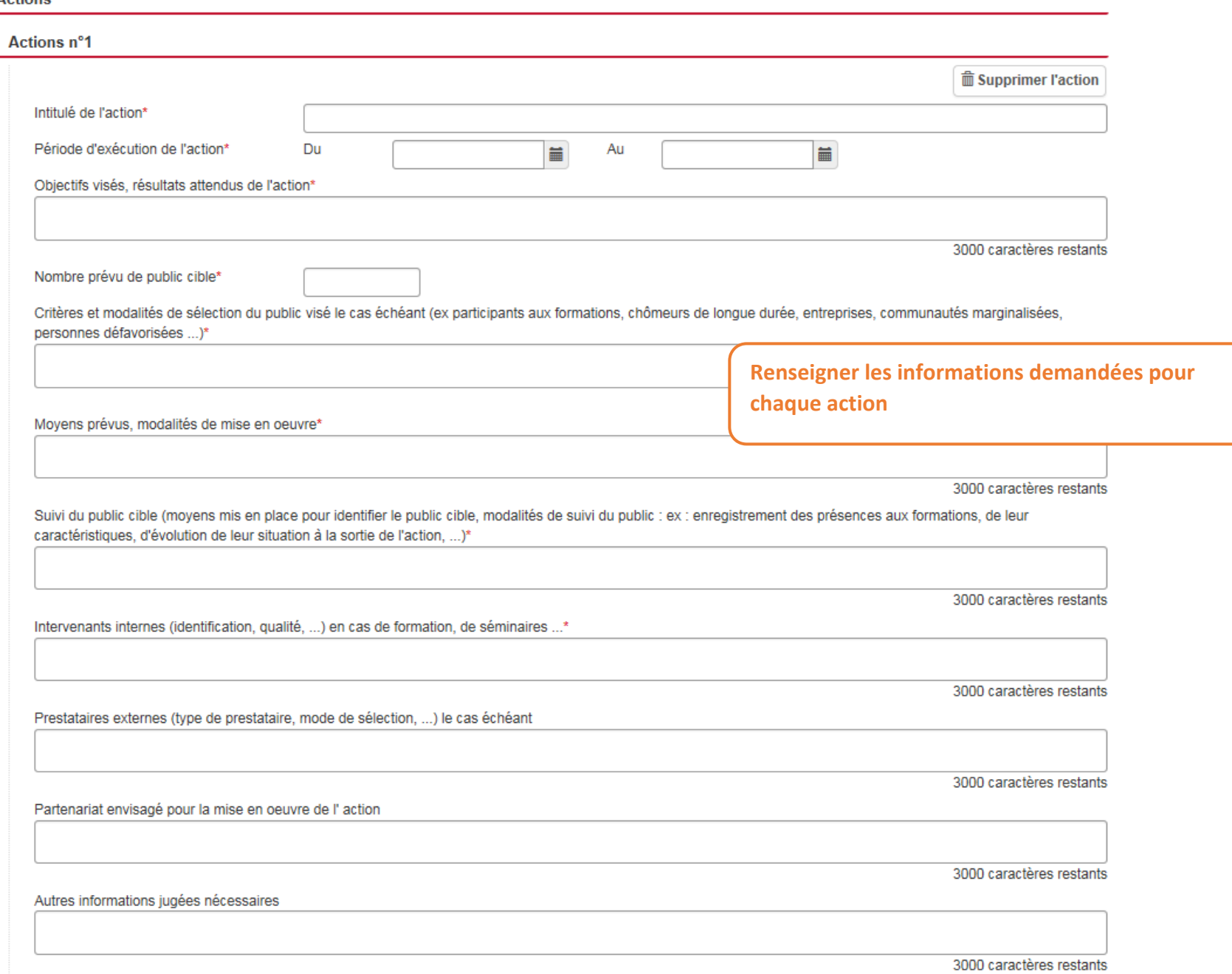

*Version du 29 janvier 2019 23*

### **Etape Indicateurs**

#### Renseigner les valeurs prévisionnelles pour chaque indicateur proposé

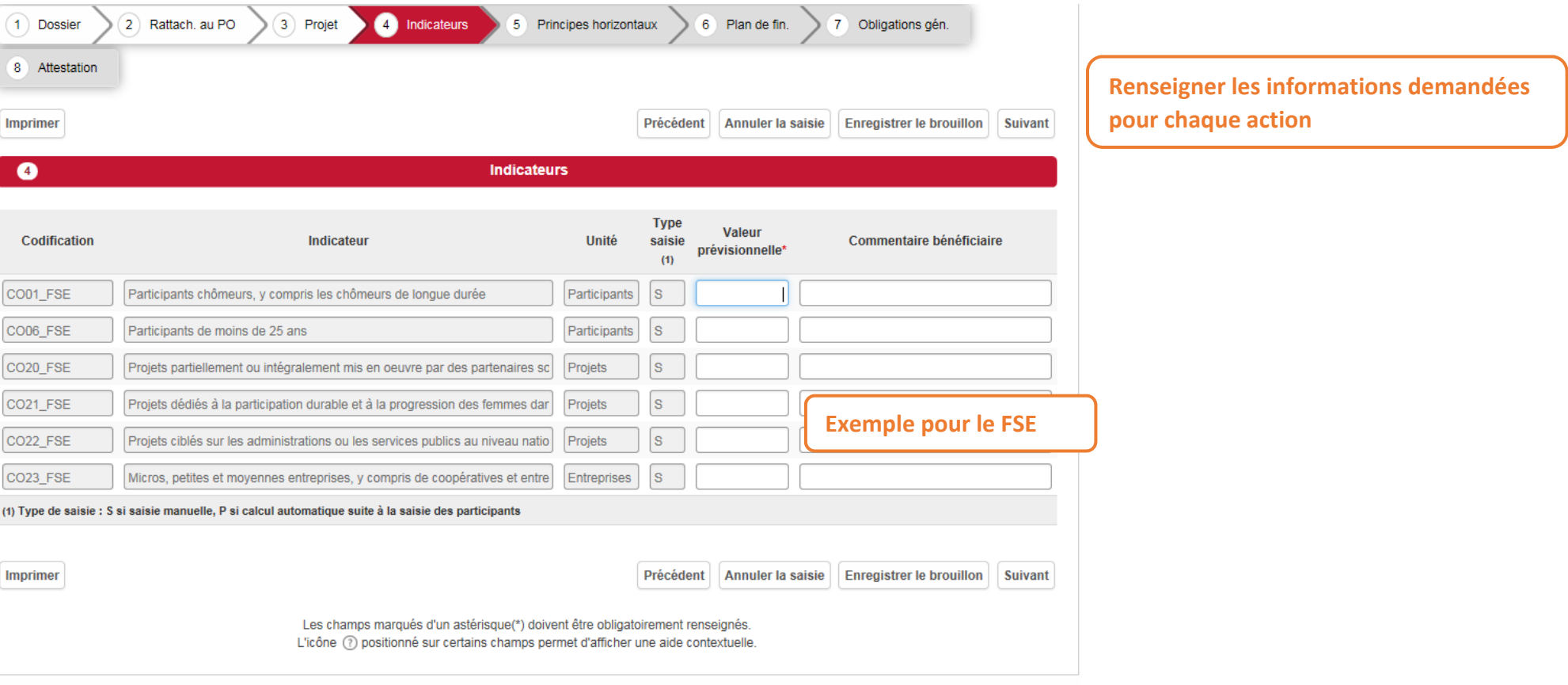

La liste varie selon le fonds sélectionné <sup>à</sup> l'étape **Dossier – Financement**

et à l'Objectif Spécifique sélectionné <sup>à</sup> l'étape **Rattachement au Programme Opérationnel**

### **Etape Principes horizontaux**  $\overline{\mathbf{a}}$

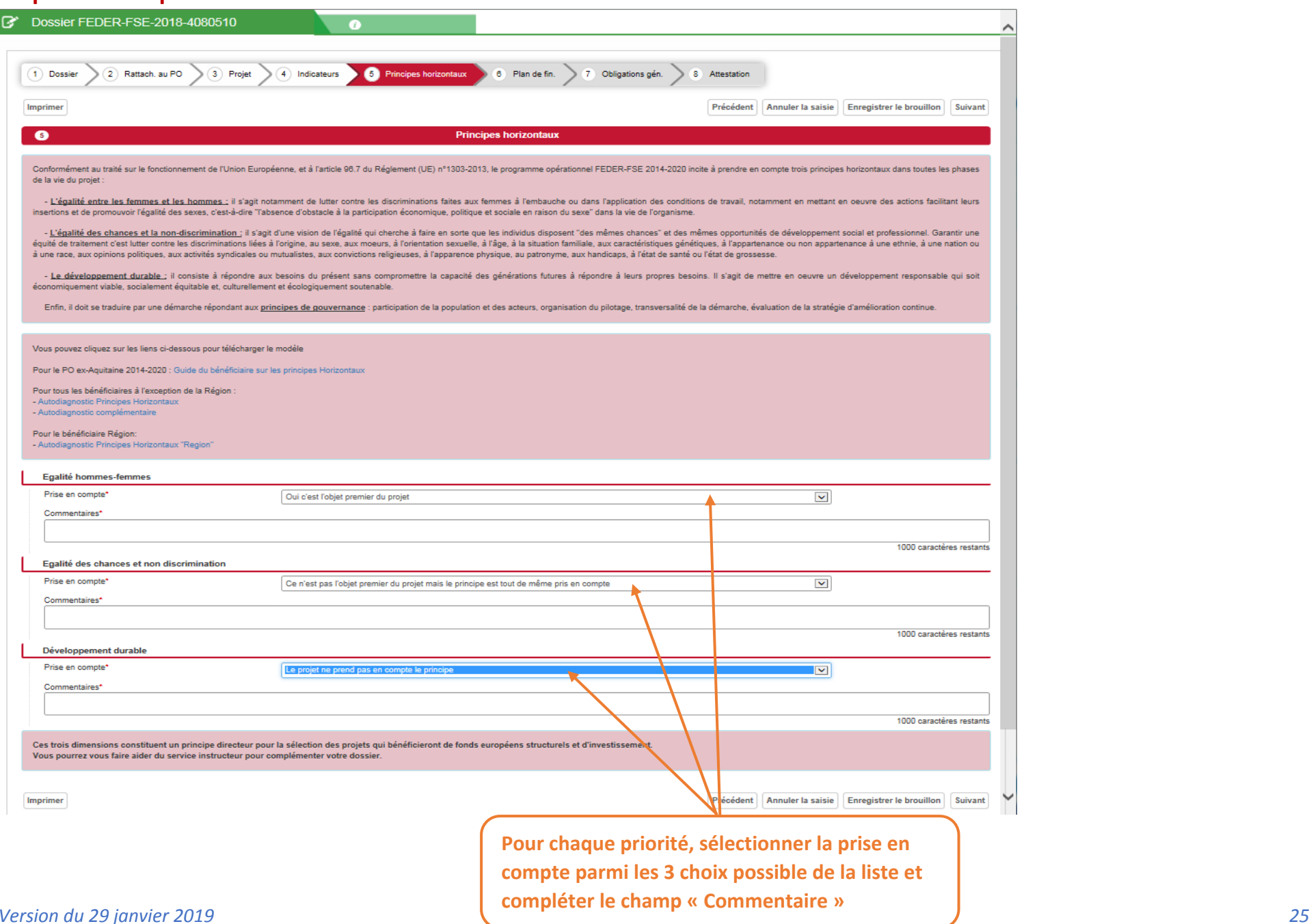

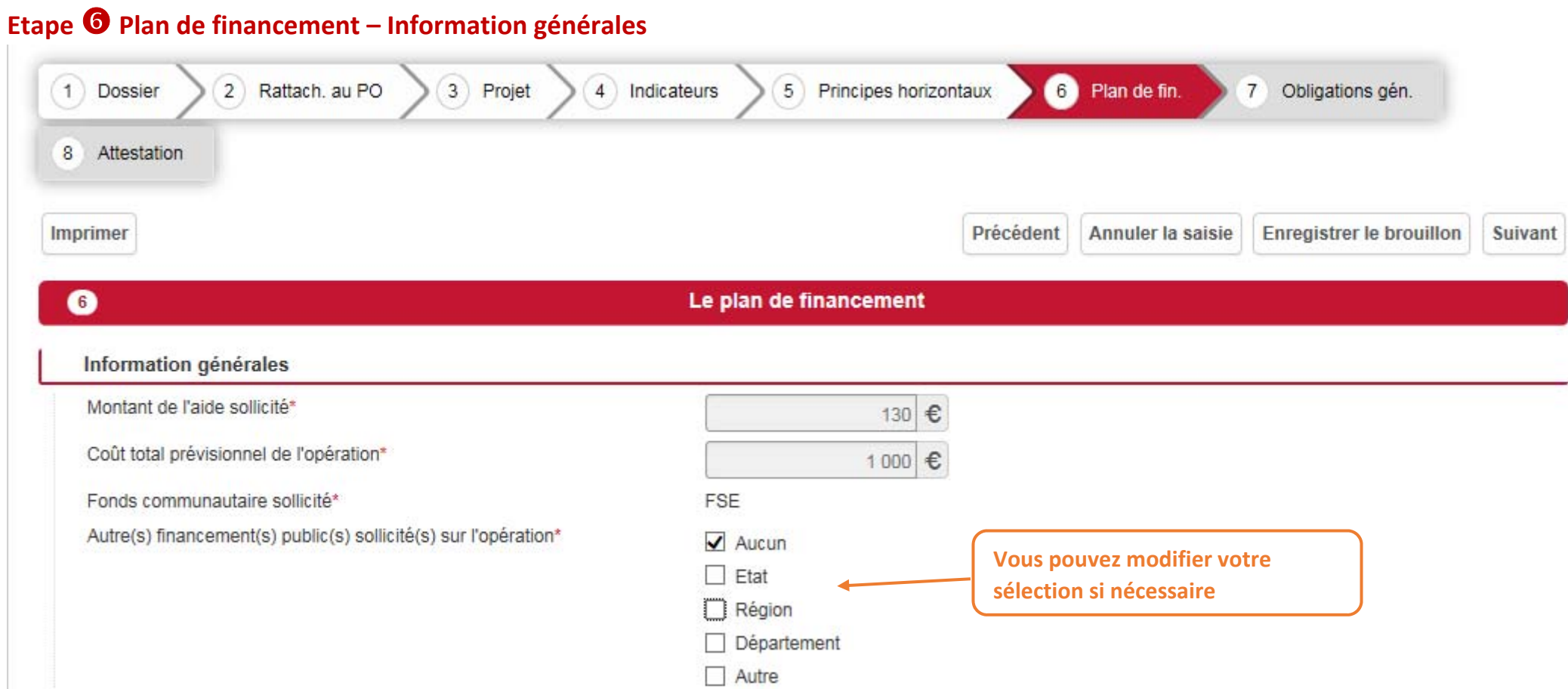

#### *Version du 29 janvier 2019 26*

### **Etape Plan de financement – Dépenses de personnel**

Dépenses de personnel

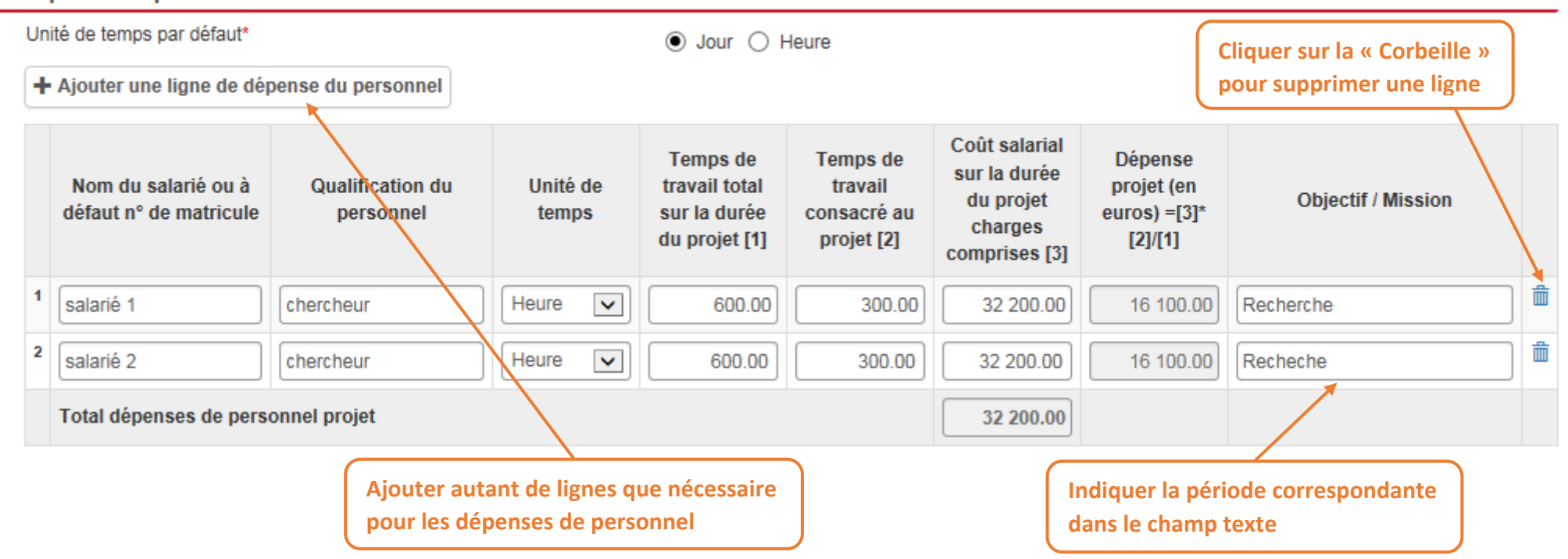

#### **Etape Plan de financement – Dépenses prévisionnelles**

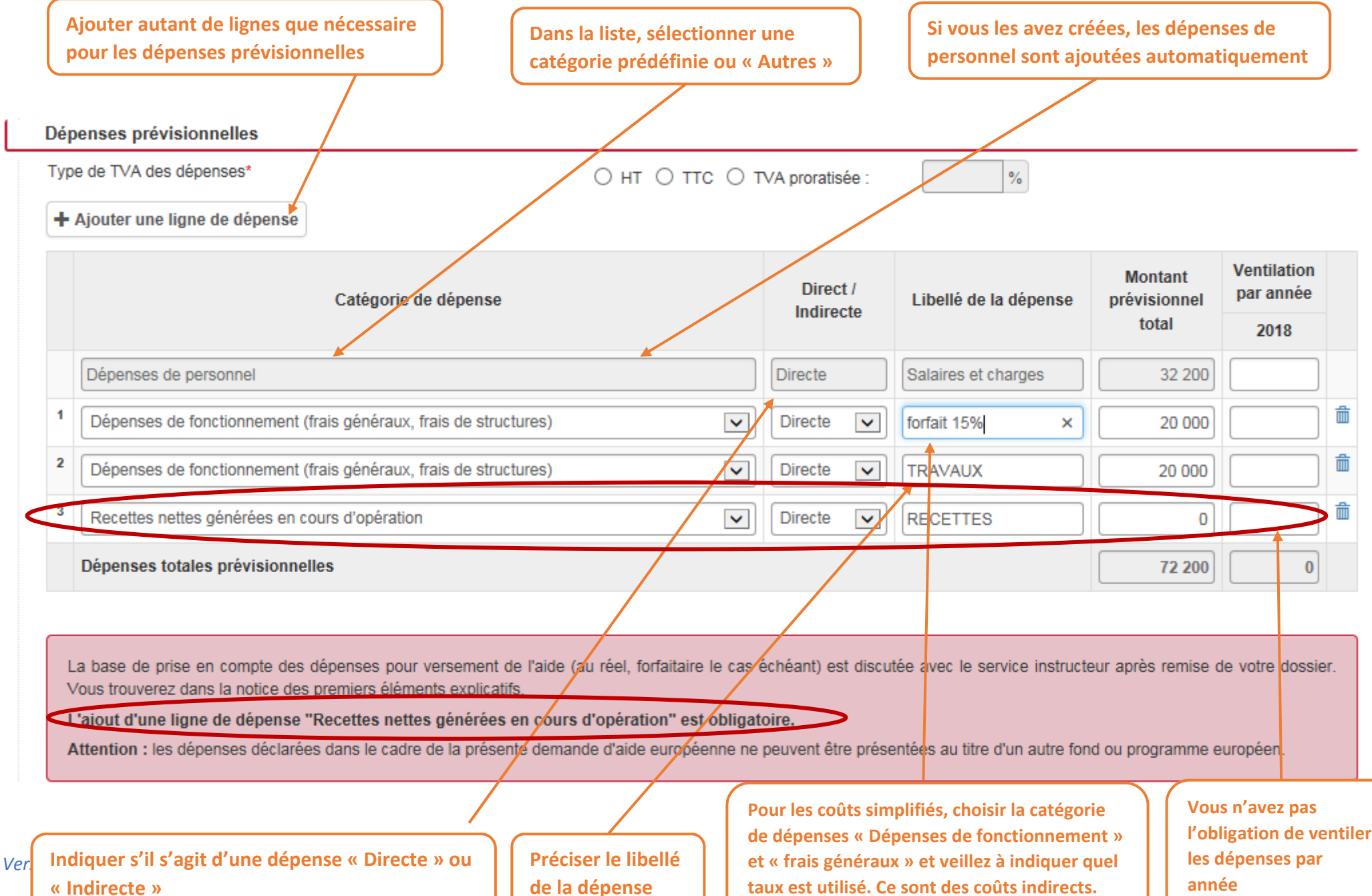

**année**

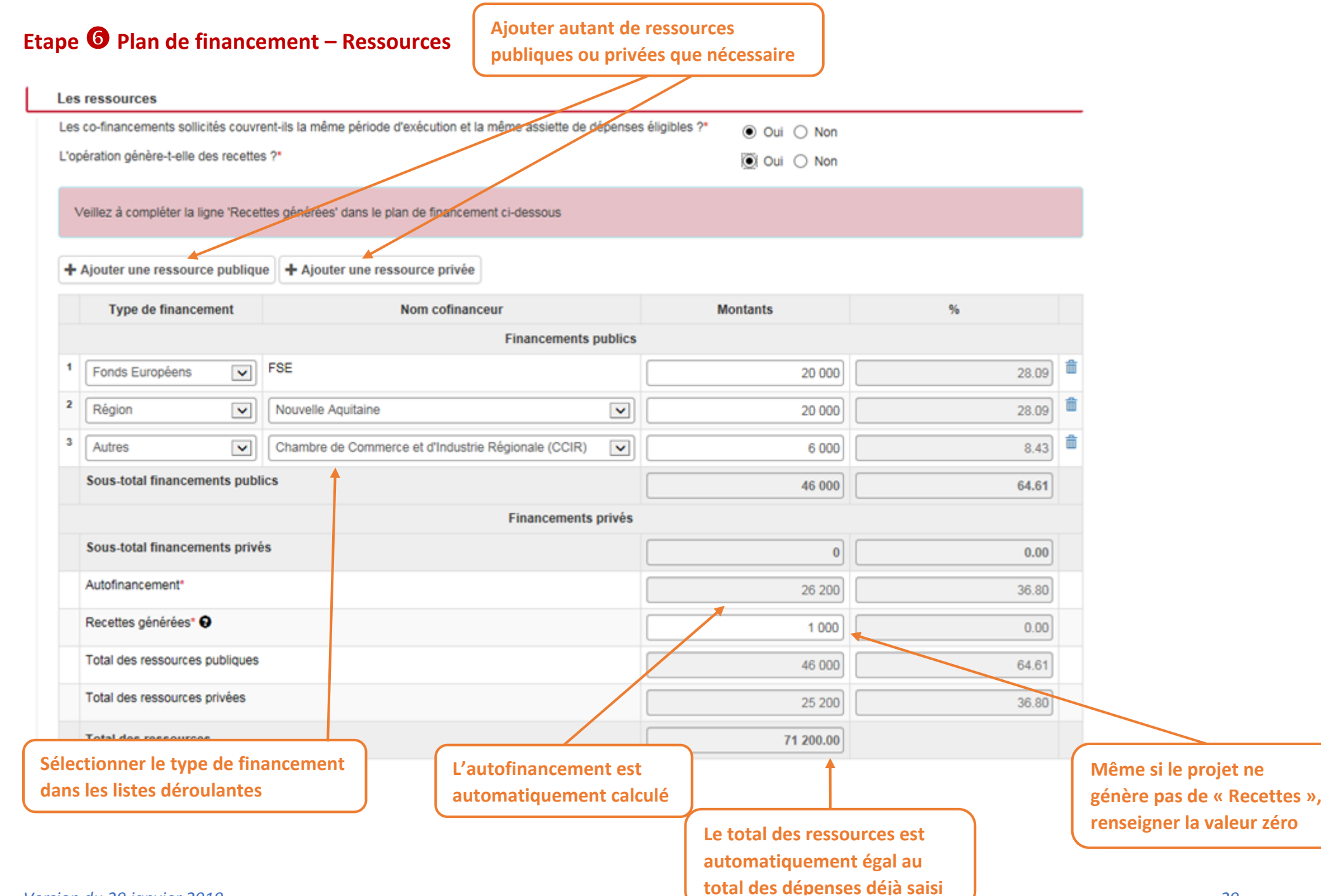

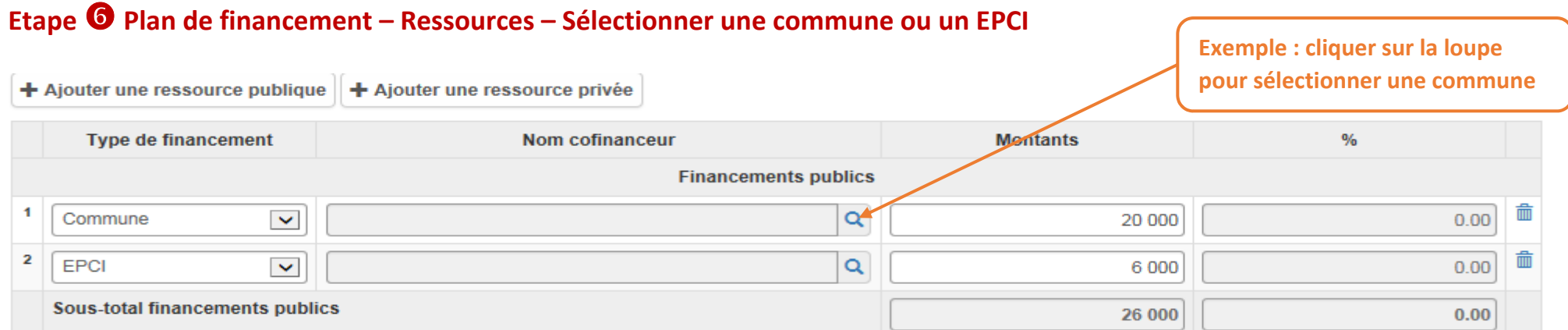

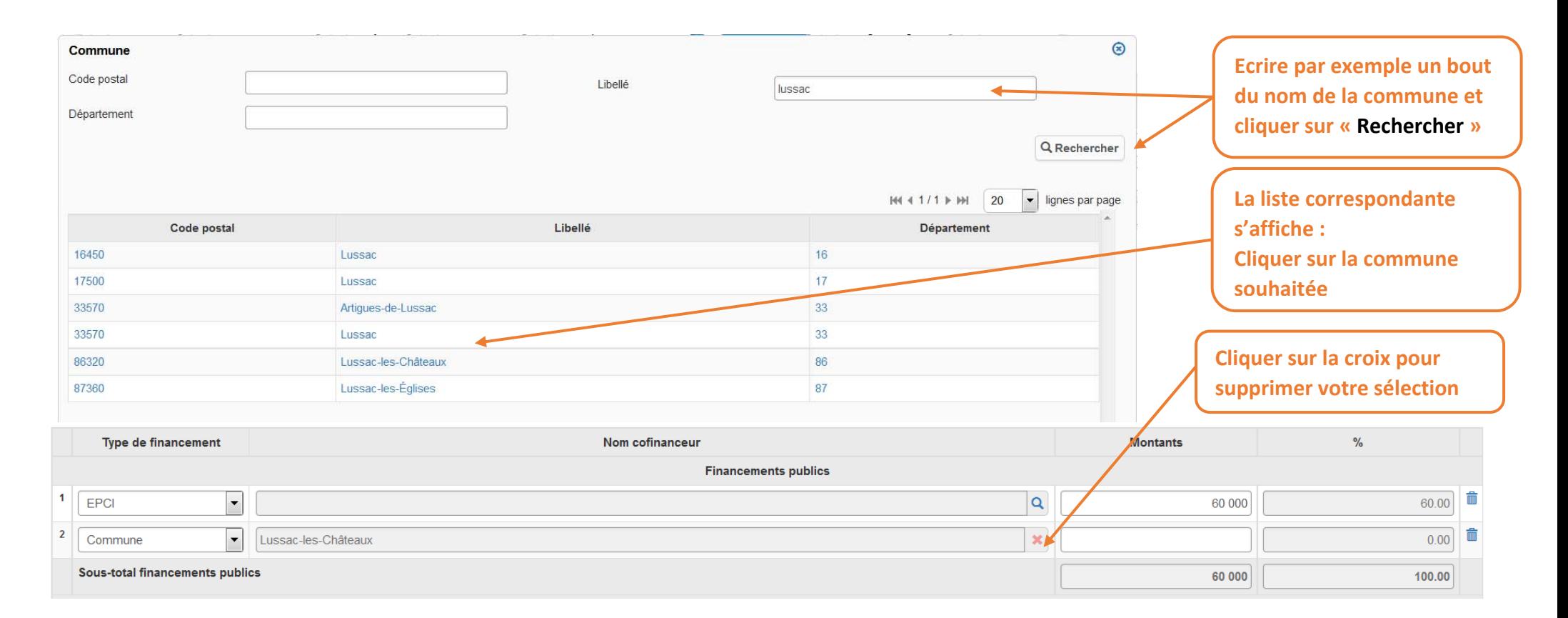

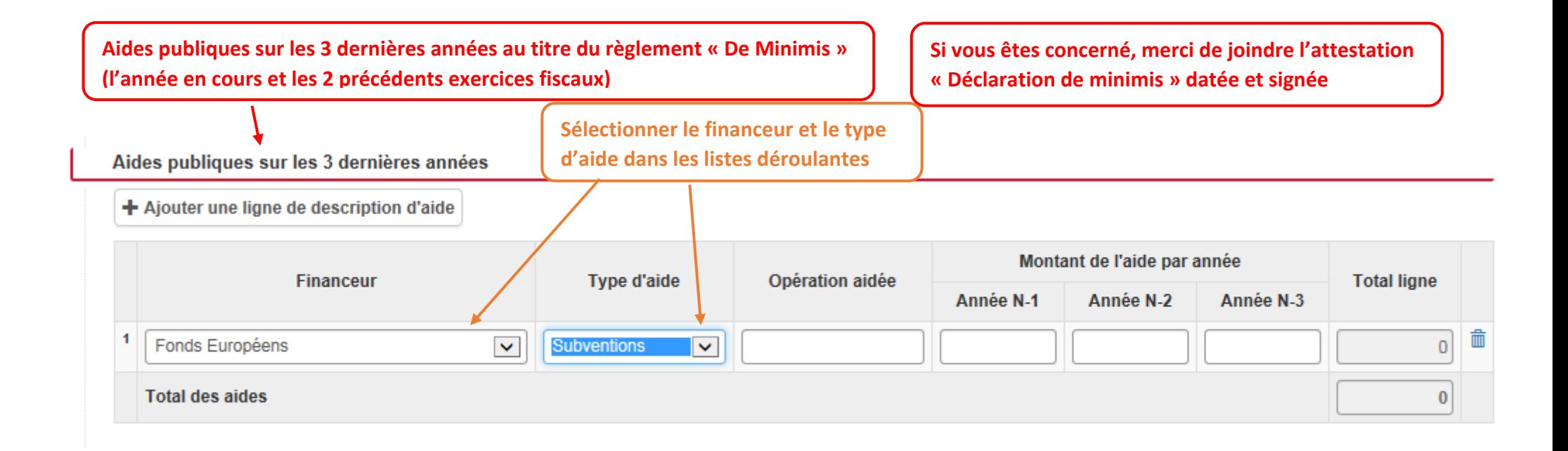

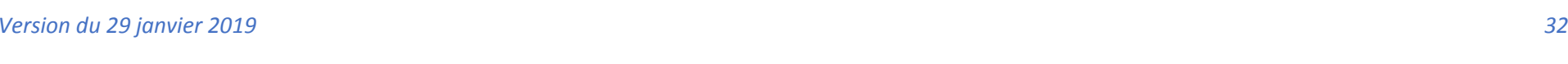

**Etape Obligations générales – Publicité**

 $\mathbf{f}$ 

 $\overline{\mathbf{8}}$ 

Imprimer

 $\bullet$ 

Publicité

Dossier

Attestation

2 Rattach, au PO

 $\left(3\right)$ 

Projet

 $\sqrt{4}$ 

Indicateurs

### **Etape Obligations générales – Instruments financiers**

#### **Autres disposition règlementaires**

**MENTIONS LEGALES:** 

souhaitez exercer ce droit et

L'opération porte-t-elle sur le financement d'instruments financiers ?\*

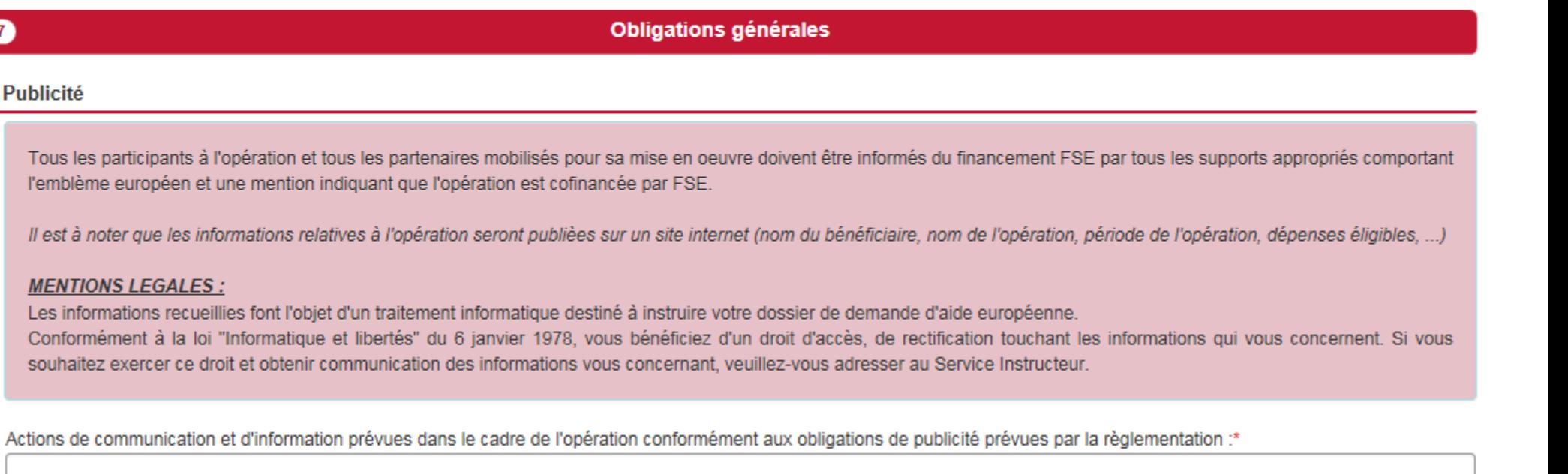

Précédent

 $\epsilon$ 

Plan de fin.

Annuler la saisie

 $\bullet$ 

Obligations gén.

**Enreaistrer le brouillon** 

**Suivant** 

 $\overline{5}$ 

Principes horizontaux

1500 caractères restants

 $\bigcirc$  Oui  $\bigcirc$  Non

## **Etape Attestation**

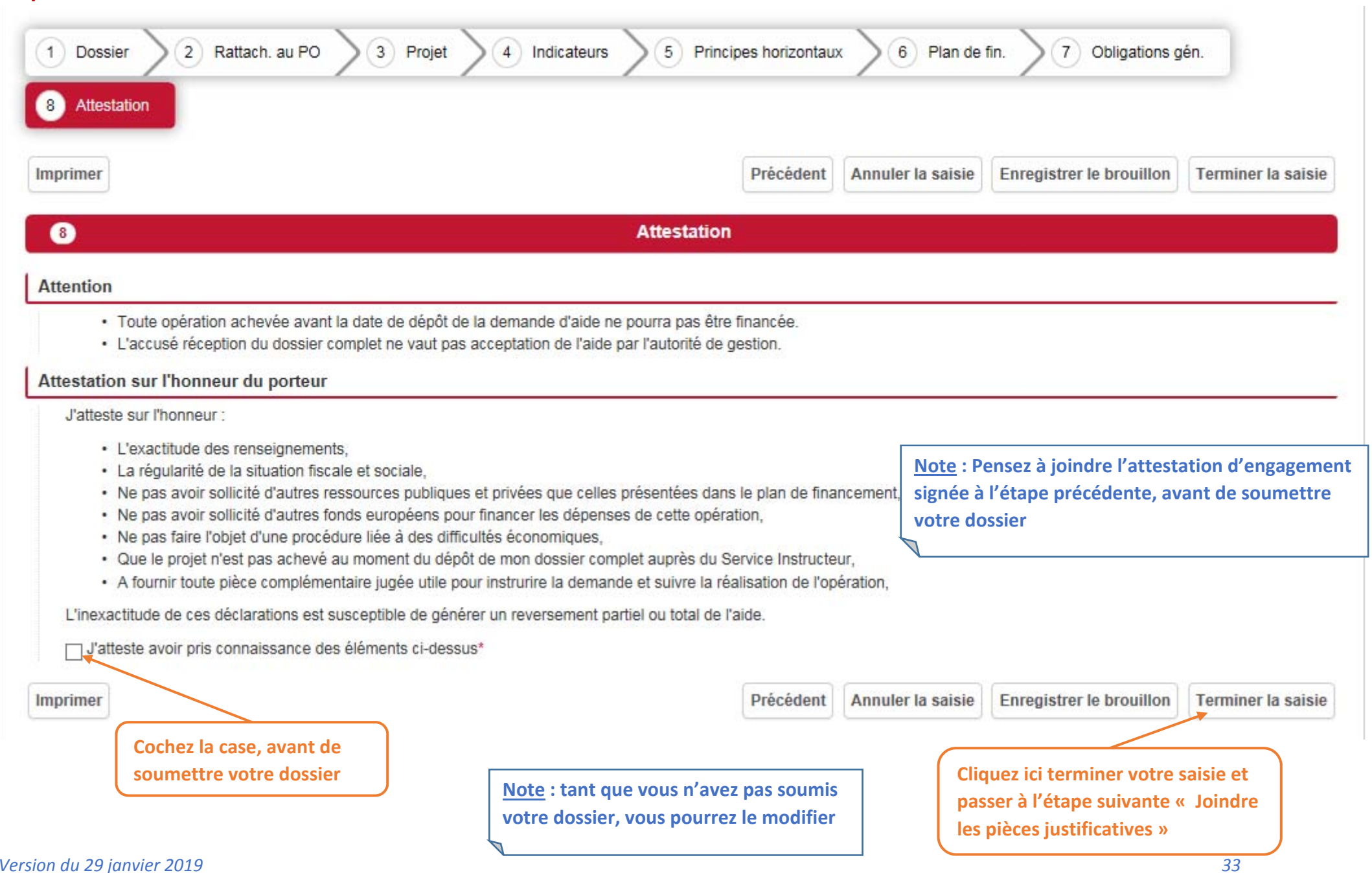

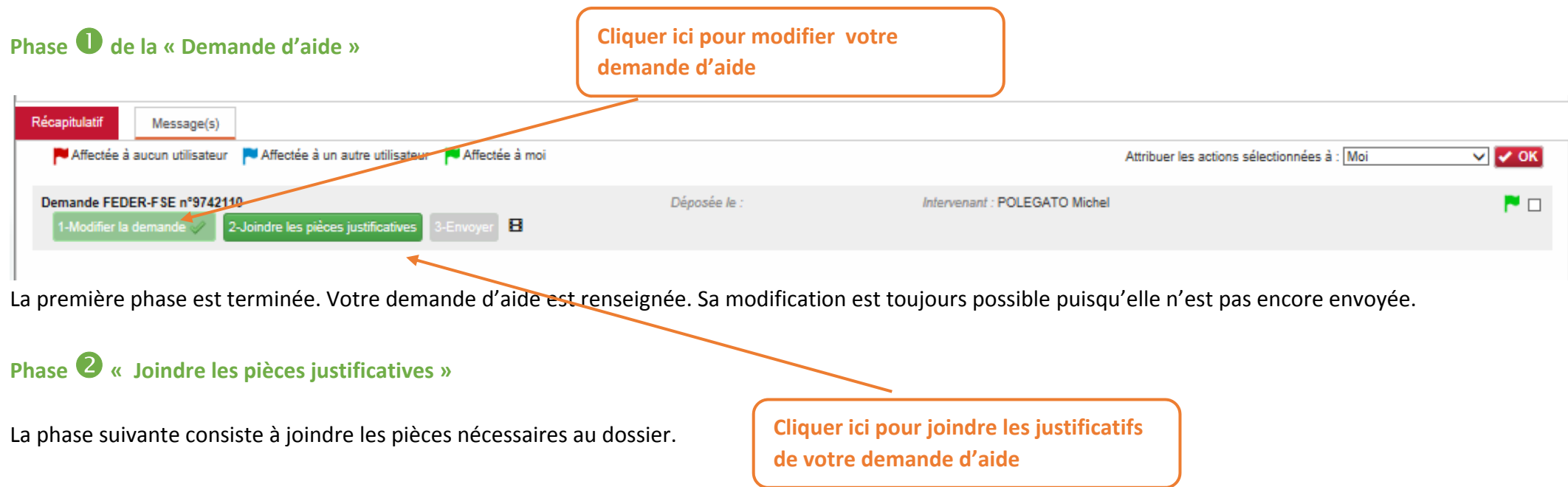

#### **Phase Joindre les pièces justificatives ‐ Autorisation**

#### **Pour que la Région récupère les pièces sans que vous ayez à faire les démarches, cocher la case « J'autorise »**

 $\mathbf x$ 

⋝ ×.  $\blacktriangleright$ ×  $\blacktriangleright$ 

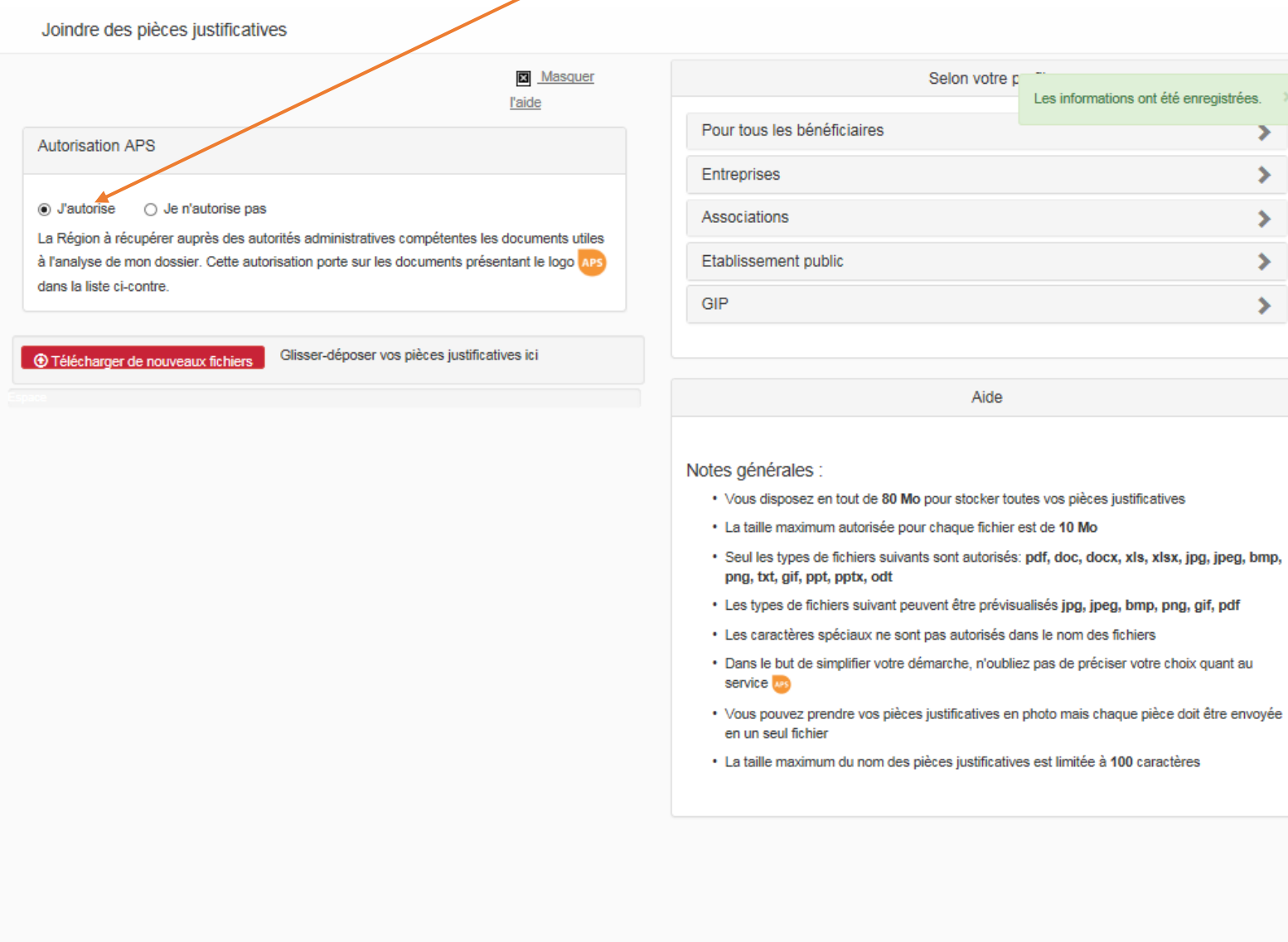

#### **Phase Joindre les pièces justificatives – Type de bénéficiaires**

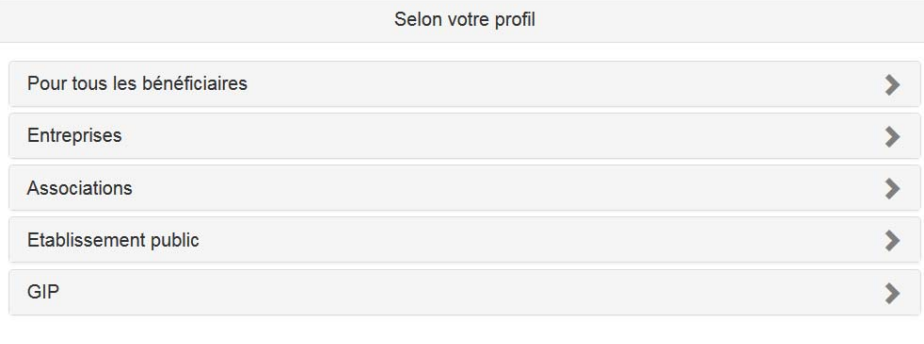

#### Pour tous les bénéficiaires  $\checkmark$

- · Attestation de régularité fiscale et sociale APS
- · Attestation de non assujettissement à la TVA le cas échéant
- · Etat récapitulatif des recettes nettes générées par l'opération le cas échéant
- · Document attestant de l'engagement de chaque financeur public (certifications des co-financeurs ou lettres d'intention, conventions et/ou arrêtés attributifs), et privé le cas échéant

#### Entreprises v · Extrait Kbis ou inscription au registre ou répertoire concerné · Trois dernières liasses fiscales complètes de l'année écoulée · Rapport / Compte-rendu d'activité · Pour les entreprises appartenant à un groupe : organigramme précisant les niveaux de participation, effectifs, CA, bilan des entreprises du groupe Associations  $\checkmark$ · Statuts · Copie publication JO ou récépissé de déclaration en préfecture · Liste des membres du CA · Dernier bilan et CR approuvé · Bilan comptable ou compte de résultat des trois dernières années

#### Etablissement public

- · Délibération de l'organe compétent approuvant le projet et plan de financement prévisionnel
- · Bilan comptable ou compte de résultat des trois dernières années

#### GIP

 $\checkmark$ 

 $\checkmark$ 

- · Si subvention > 23 000 : Copie publication arrêté d'approbation de la convention constitutive
- Convention constitutive
- · Bilan comptable ou compte de résultat des trois dernières années

#### **Phase Joindre les pièces justificatives – Sélectionner les pièces**

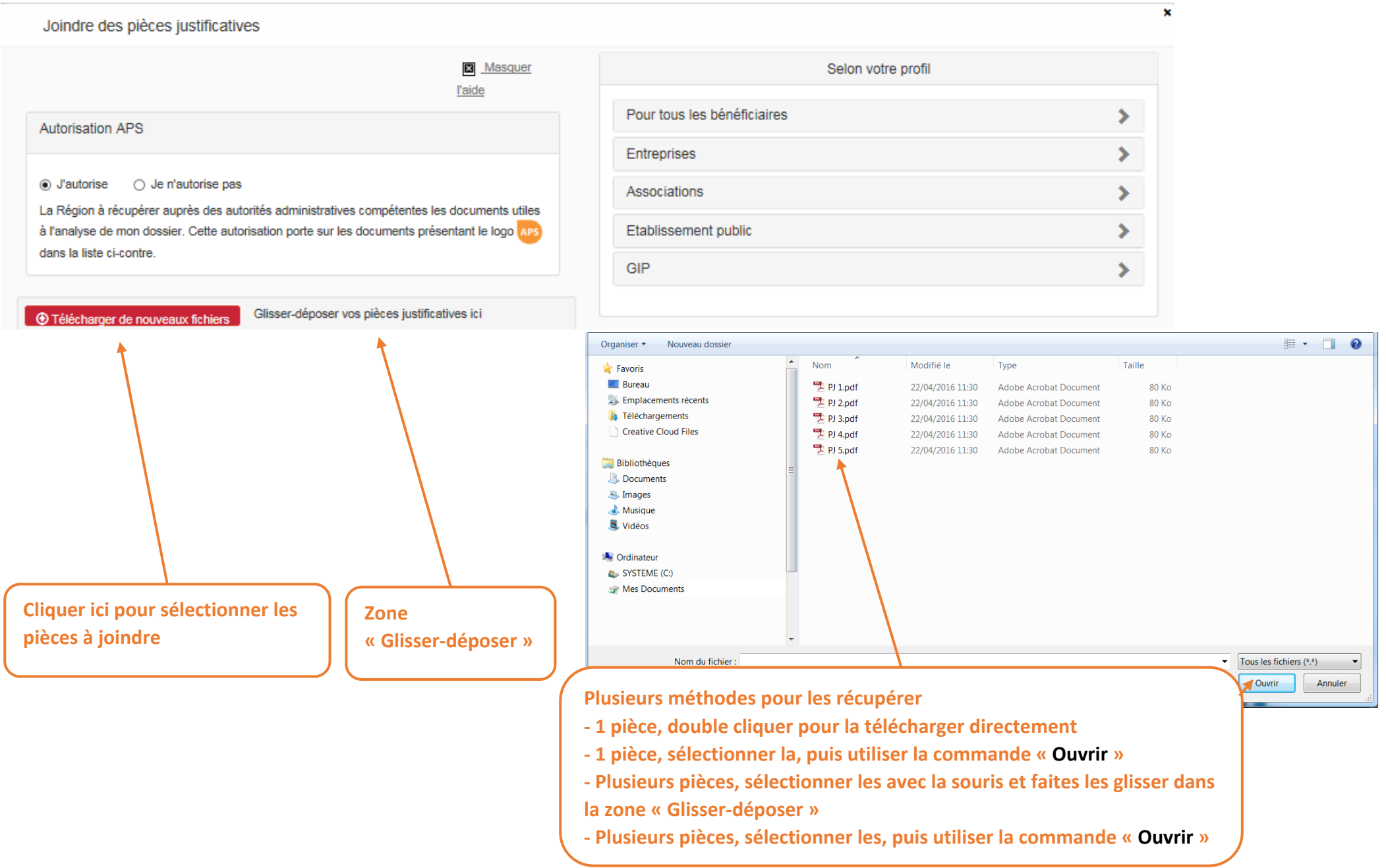

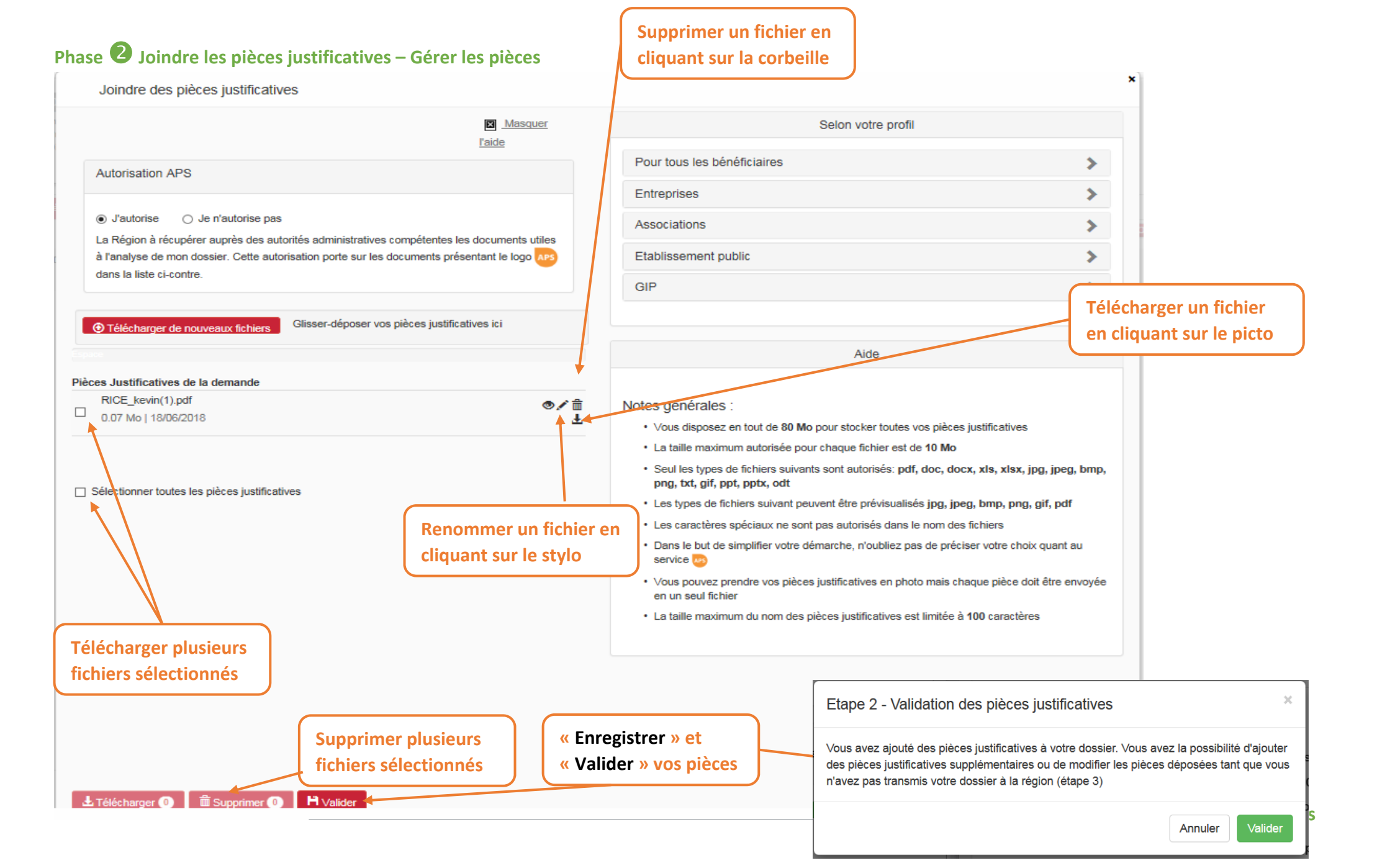

#### **Phase Envoyer la demande**

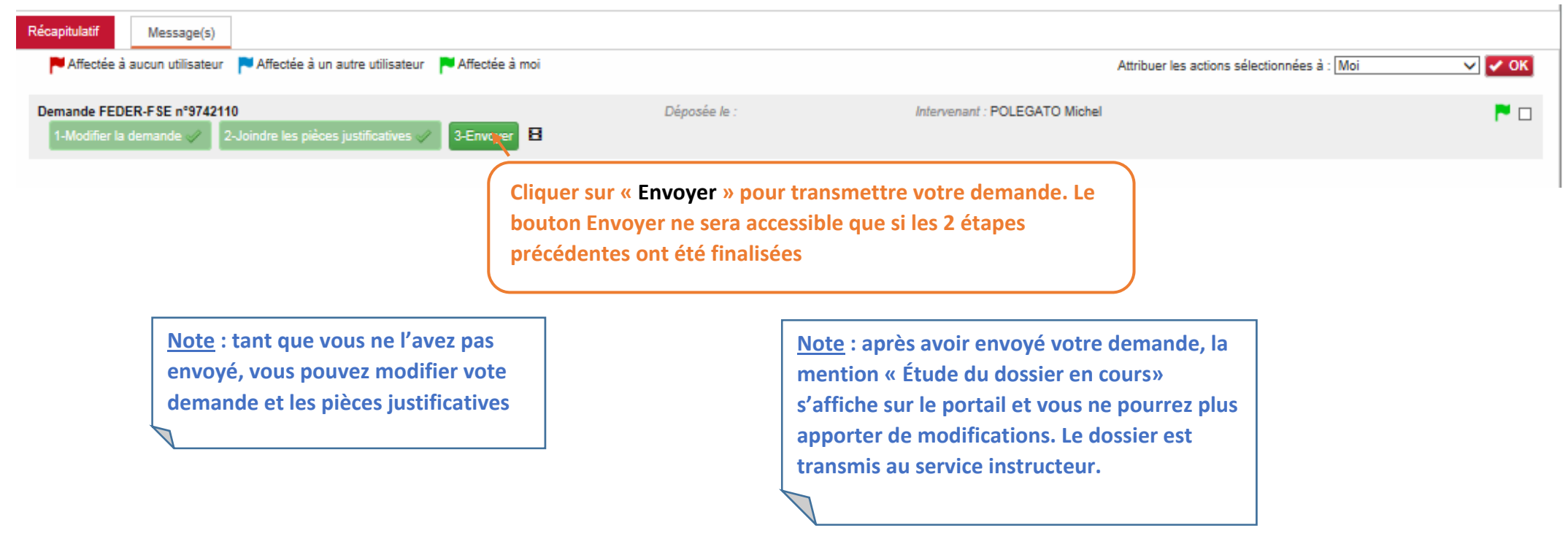

#### **Ecran Accueil**

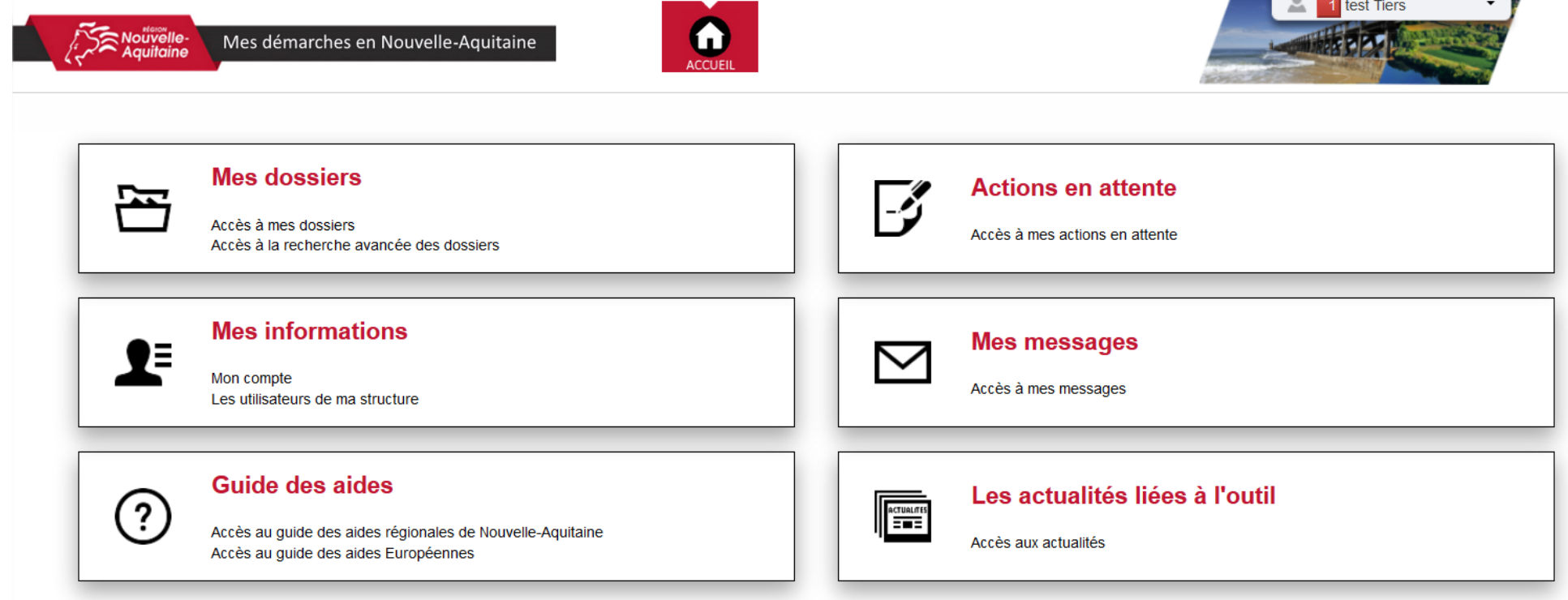

×.

 $\overline{\phantom{a}}$ 

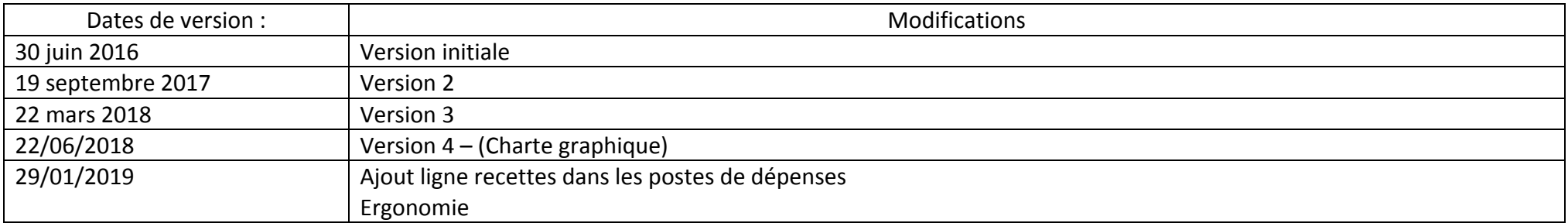